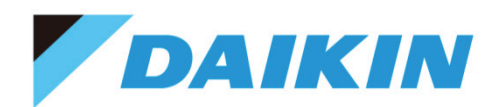

# **TYPE4 Checker Инструкция по эксплуатации**

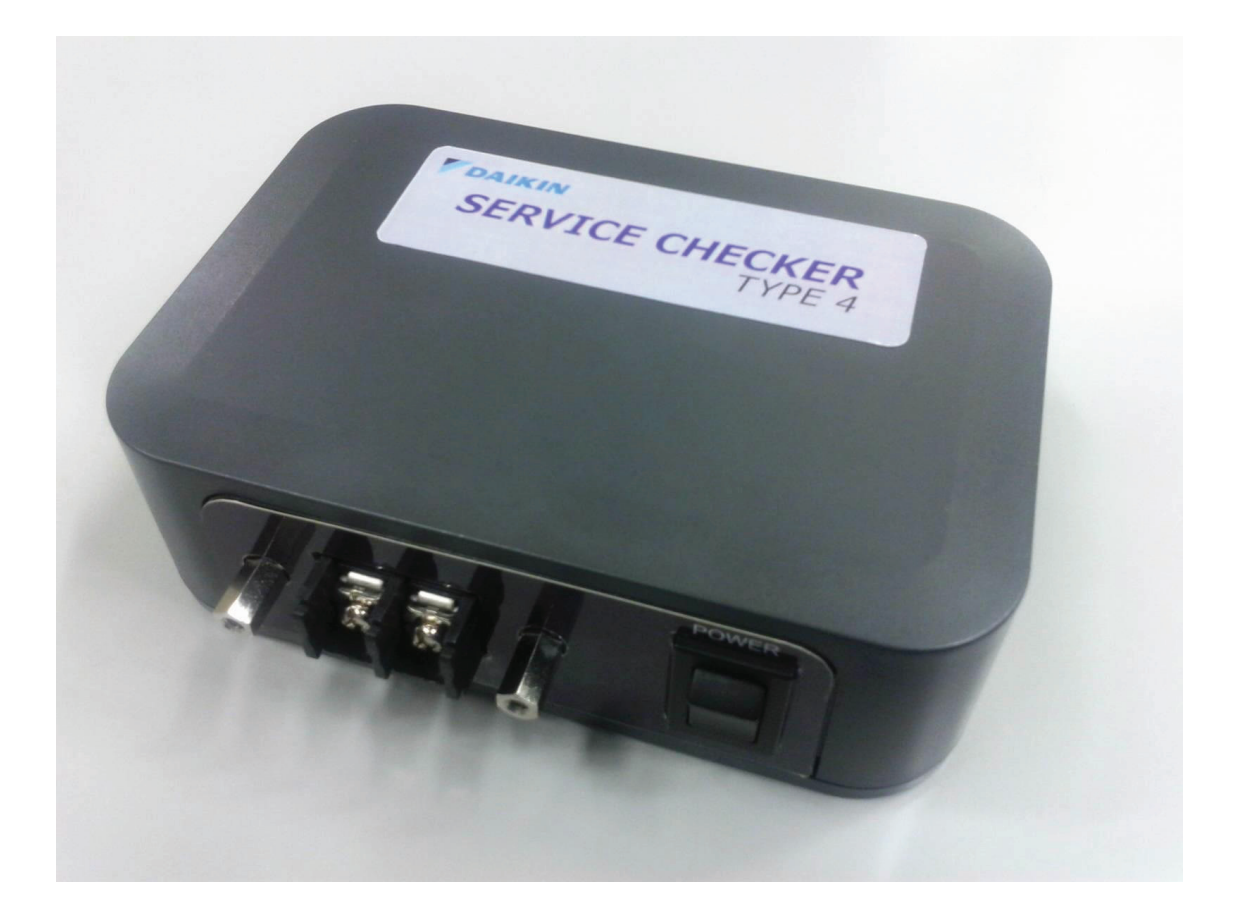

Департамент международного обслуживания Июнь 2019 г.

## **DAIKIN INDUSTRIES,LTD.**

## **Содержание**

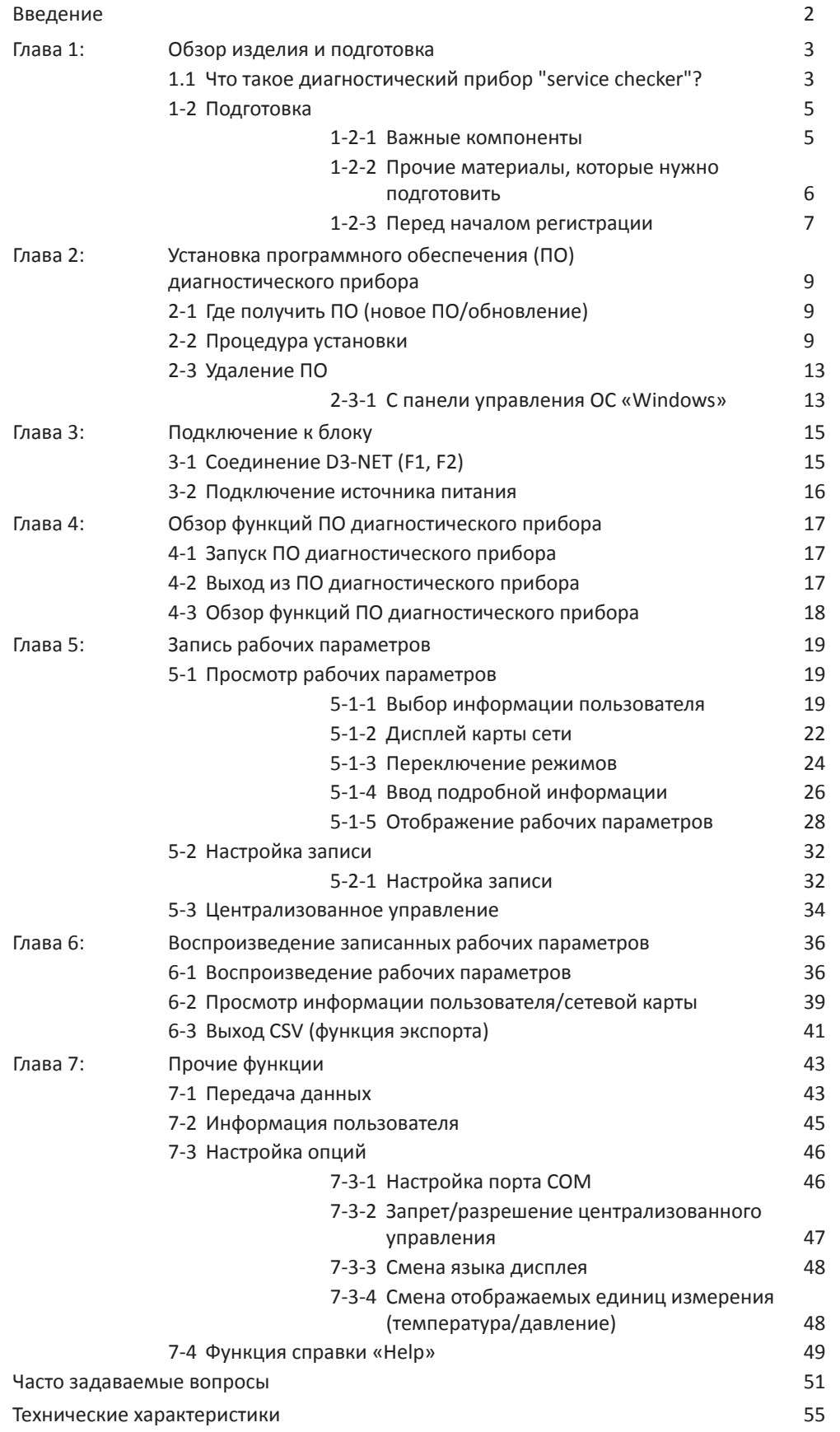

## **Введение**

Благодарим вас за приобретение диагностического прибора "TYPE4 Checker".

В этом документе приводятся инструкции по использованию прибора "TYPE4 Checker" и ПО для Windows PC для "TYPE4 Checker" (ПО TYPE4). Приступая к эксплуатации прибора, нужно внимательно прочитать этот документ и пользоваться им в дальнейшем для обеспечения правильной эксплуатации. При несоблюдении предостережений, приведенных в этом документе возникает риск несчастных случаев.

#### **[Меры обеспечения безопасности]**

В данном документе:

случаи, способные при нарушении инструкций привести к фатальному повреждению, отмечены символом [ВНИМАНИЕ],

случаи, способные привести к серьезному повреждению оборудования, отмечены символом [ОСТОРОЖНО].

Функции, способы использования этого ПО и поддерживаемые этим ПО модели VRV отличаются в зависимости от версии ПО. В этом документе приведены инструкции для V1.2.1.1 и более поздных версий.

ПО для ПК для прибора "TYPE3 Checker" не работает с прибором "TYPE4 Checker". Если на вашем ПК не установлено ПО TYPE4, для использования его нужно сначала получить.

Чтобы получить самую свежую информацию (руководство, ПО), посетите Бизнес-портал Daikin Europe: https://my.daikin.eu

Содержание данного документа может быть обновлено без предупреждения. Содержимое этого документа запрещено перепечатывать без разрешения.

## **Глава 1: Обзор изделия и подготовка**

### **1.1 Что такое диагностический прибор "service checker"?**

### **1) Обзор**

Диагностический прибор "Service checker" является инструментом визуализации рабочих параметров (показания датчиков, фактическое состояние, рабочий режим и т.д.) блоков кондиционеров VRV.

### **2) Состав**

"Service checker" состоит из двух основных компонентов (Прибор TYPE4 checker box и ПО TYPE4). Он работает с ОС Windows для ПК, к которому прибор TYPE4 подключается по кабелю USB. Перед использованием необходимо установить ПО TYPE4 на ПК пользователя с ОС Windows.

- Компоненты прибора TYPE4 (см. п. 1-2-1 "Важные компоненты")
- ПК с ОС Windows (см. п. 1-2.2 "Прочие материалы, которые нужно подготовить")

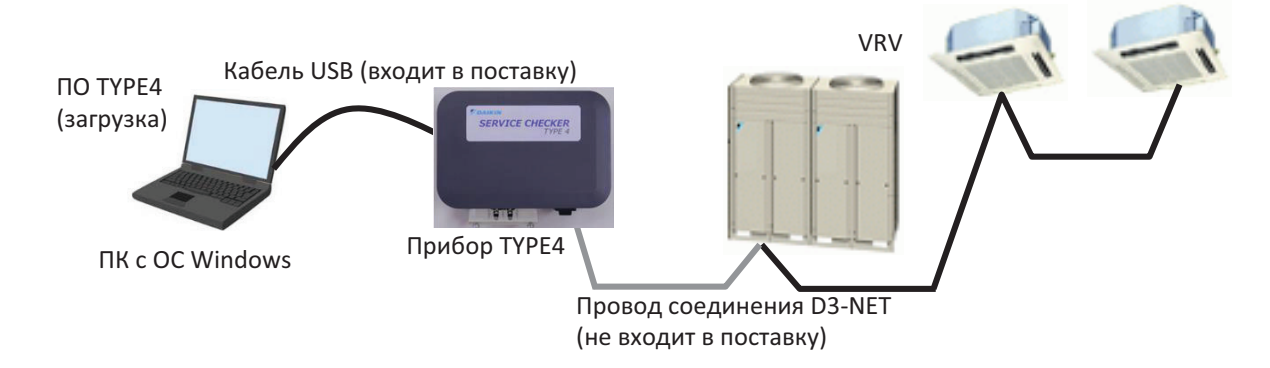

### [Обновление ПО]

Поддержка новых моделей VRV осуществляется с помощью ПО для ПК, поэтому необходимо обновлять ПО TYPE4 для поддержки новых продуктов.

### **3) Назначение**

- Устранение неисправностей, диагностика систем VRV (поддержка диагностики с помощью визуализированных рабочих параметров)
- Ввод в эксплуатацию систем VRV (проверка количества подключенных внутренних блоков, проверка рабочего состояния)

(Примечание) Этот инструмент не предназначен для работы в качестве стационарной установки, таких целей, как непрерывный мониторинг или долгосрочная регистрация данных, и такие способы использования не гарантируются. Если требуется постоянный мониторинг, следует рассмотреть возможность использования сервиса удаленного мониторинга.

### **4) Как получить прибор TYPE4**

Этот инструмент распространяется как сервисная деталь через местные филиалы/дистрибьюторов Daikin. Свяжитесь со своим местным филиалом/дистрибьютором Daikin для покупки прибора TYPE4 как и других сервисных деталей.

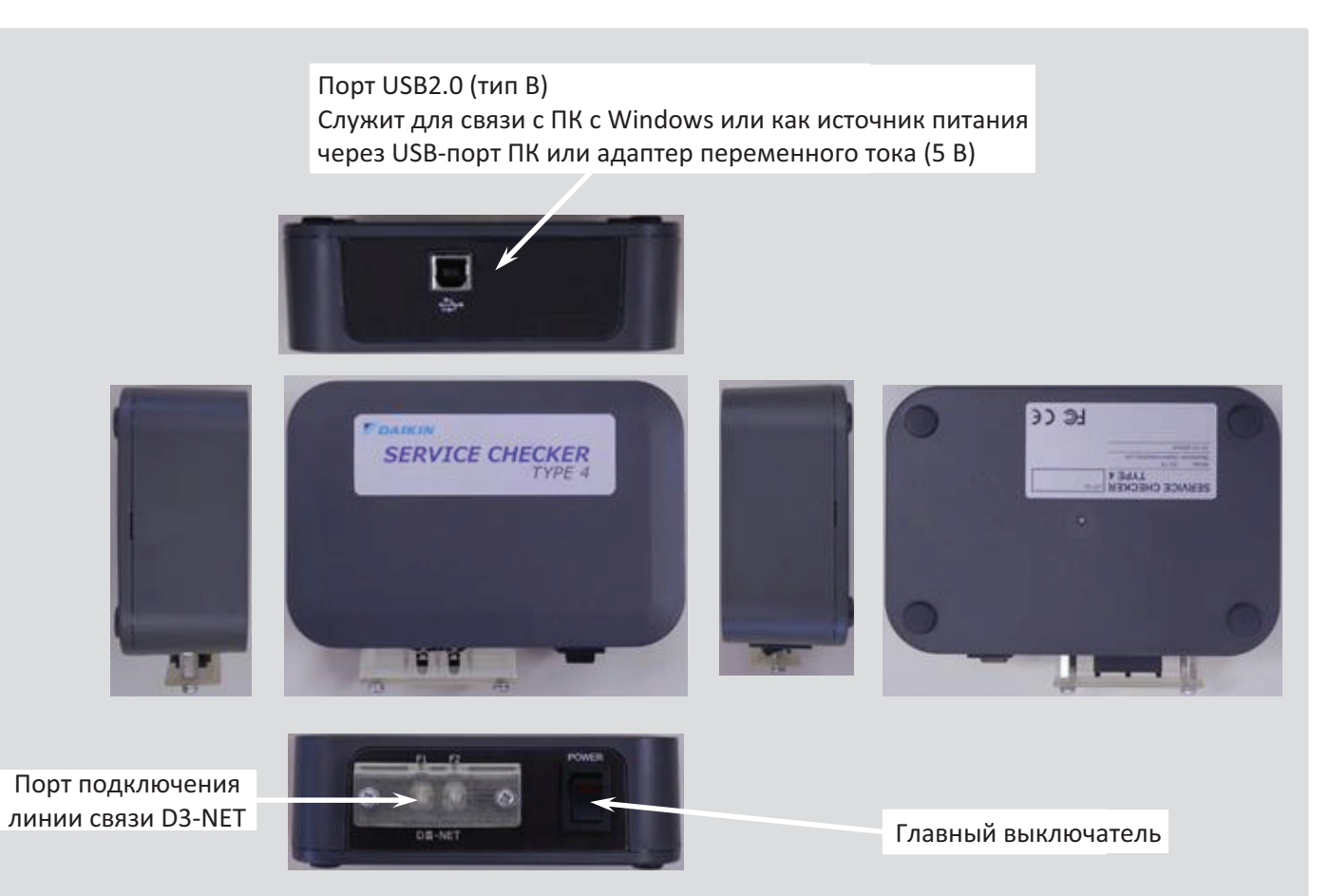

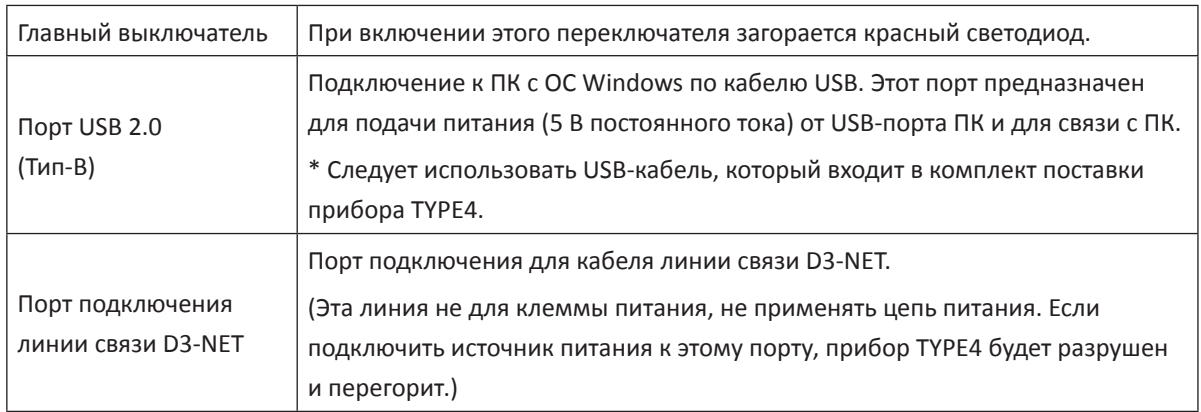

### **1-2 Подготовка**

В этом разделе приводятся инструкции по подготовке материалов, необходимых для регистрации рабочих параметров VRV.

1-2-1: Важные компоненты (прибор TYPE4)

1-2-2: Кабель D3-NET

### **1-2-1 Важные компоненты**

Ниже приведены стандартные компоненты, необходимые для регистрации рабочих параметров VRV.

### **1. Прибор «TYPE4 Checker» (№ детали: 999176T)**

**(1) Прибор TYPE4 Checker**

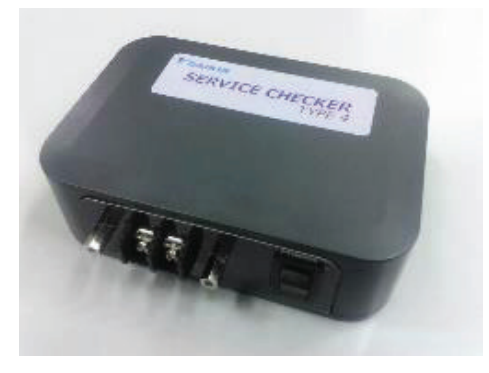

**(2) Кабельь USB**

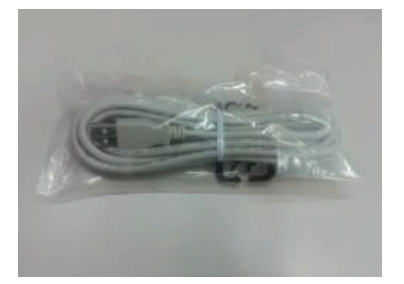

Соединительный кабель для подключения прибора к ПК (USB Тип B - USB Тип A) : стандартный кабель USB

### **1-2-2 Прочие материалы, которые нужно подготовить**

#### **1) Требования к ПК**

- Тип ПК
- ПК с ОС «Windows»
- ЦПУ 1ГГц+, Память 2GB+, Жесткий диск 20ГБ+
- Версия Windows7 SP1 или более поздняя, Windows 8.0 /8.1 /10
- Порт USB

#### **2) Соединительный кабель D3-NET**

Соединительный кабель D3-NET не входит в поставку прибора «TYPE4 Checker». Пользователь должен подготовить этот кабель для подключения прибора «TYPE4 Checker» к порту D3-NET блока VRV.

(1) Подготовить следующие сигнальные провода. (См. Примечания ниже.)

Дляя подключения к наружному блоку сигнальные провода в общем случае должны иметь длину 2 м. При подключении к внутреннему блоку или к проводке внутри помещения от наружного блока разрешается удлинить сигнальные провода в пределах длины линии D3-NET.

Для проводки управляющего сигнала использовать провода в виниловой изоляции или кабели с двумя жилами и экраном, как указано ниже.

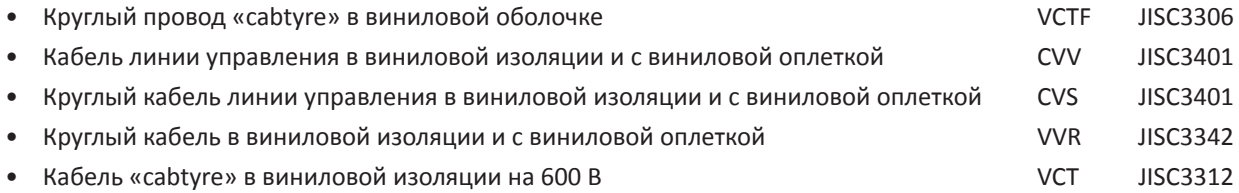

Осторожно:

- 1. Не использовать многожильные провода с 3 или более жилами.
- 2. Использовать провода сечением от 0,75 мм<sup>2</sup> до 1,25 мм<sup>2</sup>.
- 3. Не связывать провода в сигнальной проводке проводке управления. При прокладке протяженной проводки не связывать сигнальные провода лентой, стяжками и пр.
- 4. Проложить сигнальные провода вдали от цепей питания, чтобы предотвратить воздействие электрических помех. Поскольку кондиционеры Daikin и связанные с ними продукты будут генерировать гораздо более низкие электрические помехи, это позволяет снизить расстояние между цепями питания и проводами управляющего сигнала до миннимального: 50 мм.
- (2) Параметры контакта соединения D3-NET в приборе «TYPE4 Checker»

Для подключения провода линии связи D3-NET рекомендуется использовать перечисленные ниже контакты (в контакте используется винт M3)

- R1.25-3 (JIS)
- R1.25-3.5 (JIS)
- R2-3.5 (JIS)

В случае использования контакта для провода круглой формы, нужно выбрать проводной контакт, который подходит к этой клеммной колодке.

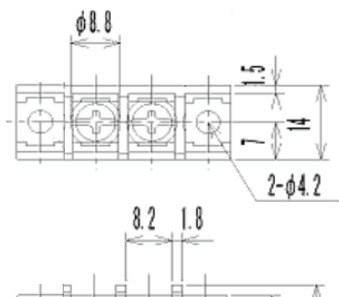

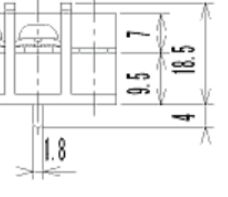

### **1-2-3 Перед началом регистрации**

Закончив подготовку материалов, нужно выполнить следующее.

- 1) Установка ПО TYPE4 (настройка)
- 2) Соединение ПК с прибором «Checker»
- 3) Подтверждение установления соединения
- 4) Проверка поддержки моделей

#### **1) Установка ПО TYPE4 (настройка)**

Следуя инструкциям, приведенным в Главе 2 (Установка ПО прибора «checker»), установить ПО для прибора.

#### **2) Соединение ПК с прибором «Checker»**

Прибор "Checker"<br>Советание и прибор "Checker" (Задняя панель: порт USB 2.0 (Тип-B)) Кабель USB (входит в поставку)

Соединить ПК с прибором кабелем USB из комплекта поставки прибора.

## п ⊢ Разъем A Разъем A

#### **3) Подтверждение установления соединения**

Чтобы избежать проблем, связанных с соединением ПК и прибора «Checker» нужно проверите соединение между ними, как указано ниже.

#### [Как подтвердить]

Проверку соединения можно выполнить без подключения прибора к VRV.

#### [Процедура подтверждения]

- Подсоединить ПК к прибору, включить прибор
- Запустить ПО
- Выбрать правильный порт COM, который подключен к прибору (выбор по умолчанию COM1)

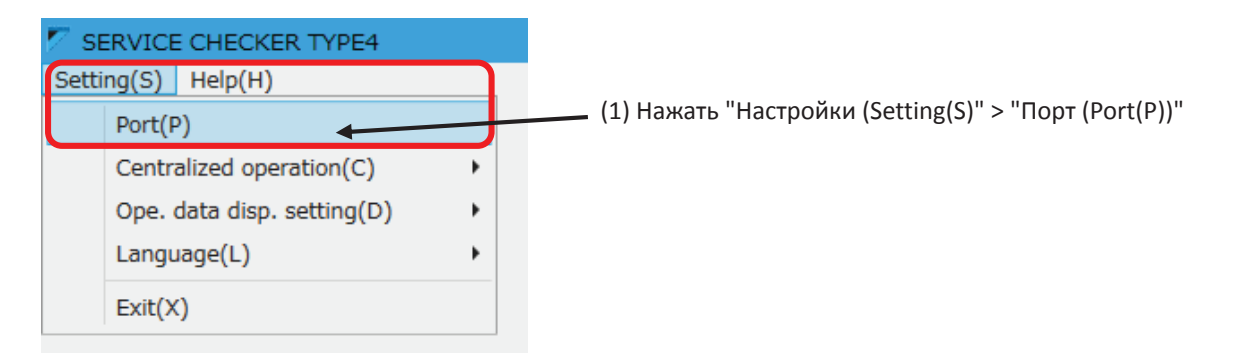

(2) Выбрать для использования порт COM в окне «Выбор порта (Select Port)»

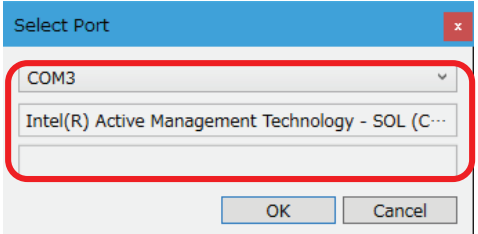

Нажать на верхнюю панель и выбрать номер порта COM для использования. Нужно выбрать тот номер порта COM, который во 2-м поле показывает «Silicon Labs CP210x USB to UART Bridge». Номер порта COM отличается от номера ПК.

(Примечание) В случае отсутствия порта COM с отметкой «Silicon Labs CP210x USB to UART Bridge»

Необходимо установить драйвер USB порта устройства. Нужно получить правильный драйвер устройства на веб-сайте поставщика. https://www.silabs.com/products/development-tools/software/usb-to-uart-bridge-vcp-drivers

(3) Нажать кнопку ОК для продолжения.

- Нажать «Запись (Record)» в главном меню
- Нажать «Только запись (Record only)» в окне «Выбор пользователя (Customer Selection)»
- Ввести любые имена в поле имени карты сети и нажать кнопку OK для продолжения.
- Поставить отметку в окне карты сети ниже.

#### [Если «OK»]

Выждать около 10 секунд. Если не будет отображаться сообщение [Не «ОК»], значит соединение в норме.

#### [Если не «OK»]

Выждать около 10 секунд. Если появятся сообщения типа «Не удалось открыть порт (Port could not be opened)», «Не удалось запустить, проверьте соединение (It could not be started, please check connection)», связь не была установлена правильно. Сразу же вернуться (выйти) и проверить настройки порта COM в меню параметров. Затем проверить соединение еще раз.

#### **4) Проверка поддержки моделей**

[Список поддерживаемых моделей]

• В меню «СПРАВКА (HELP)» ПО прибора

## **Глава 2: Установка программного обеспечения (ПО) диагностического прибора**

### **2-1 Где получить ПО (новое ПО/обновление)**

Получить ПО прибора на веб-странице портала вашего местного делового партнера Daikin или обратиться к местному партнеру/дистрибьютору Daikin. (Ссылка) Бизнес-портал Daikin Europe: https://my.daikin.eu

• Обновление ПО

Когда появляются новые модели VRV, может потребоваться обновить ПО прибора, чтобы проверить рабочие параметры новой модели.

### **2-2 Процедура установки**

1) Загрузить с бизнес-портала Daikin и запустить установочный файл в папке ПК.

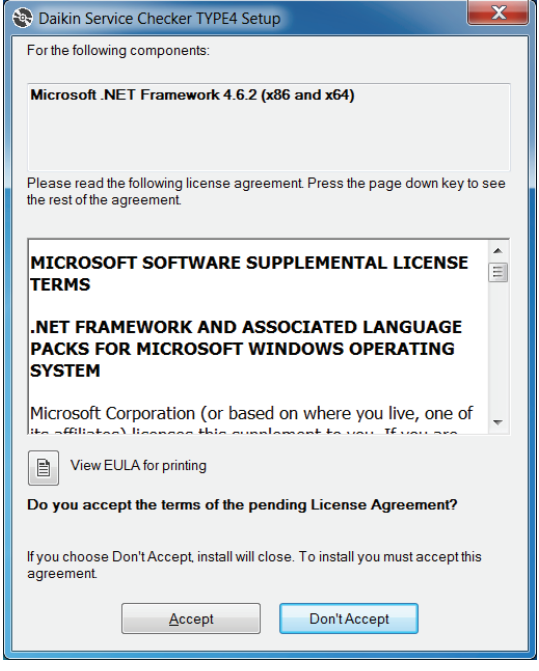

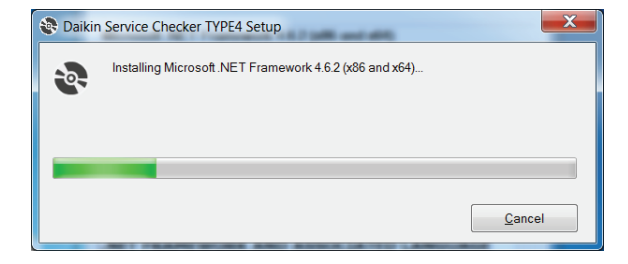

2) Запустится программа установки. Если на вашем ПК не установлено «.NET Framework 4.6.2» или более высокая версия, начнется установка «.NET Framework 4.6.2». Если это ПО уже установлено, перейти к п. (4).

Для продолжения нажать кнопку «Принять (Accept)».

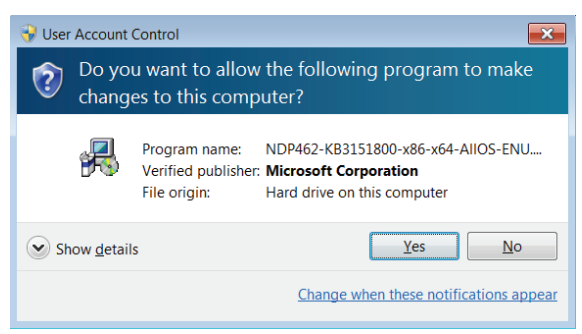

Если появится указанное выше сообщение, нажать кнопку ОК для продолжения.

3) Начнется установка, нужно дождаться ее завершения.

Перейти к (4) после завершения установки.

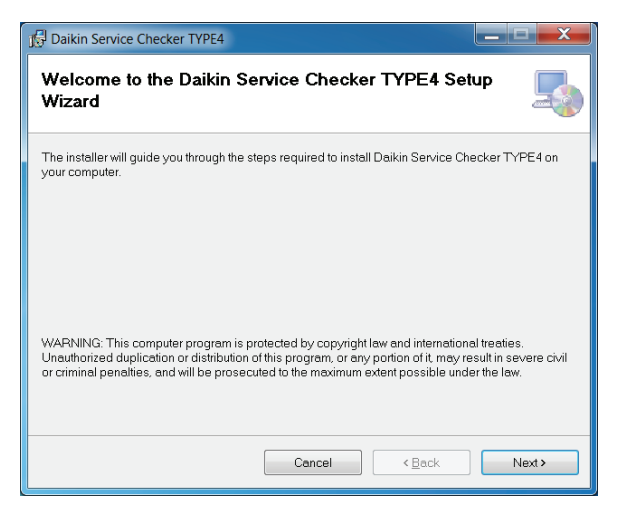

4) Начнется установка ПО прибора.

Нажать кнопку [Далее(Next)].

- Если установлена старая версия ПО, она будет перезаписана более новой версией.
- Если установлена та же версия, перейти к (10).

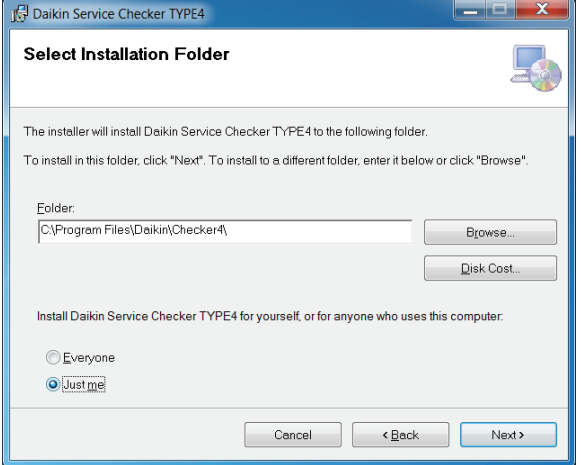

5) Выбрать папку для установки Если пользователь не внесет изменений, ПО будет установлено в указанную ниже папку.

• 32bit OS:C:\Program Files\Daikin\Checker4\

• 64bit OS:C:\Program Files(x86)\Daikin\Checker4\ Чтобы изменить папку установки, нужно выполнить установку после внесения изменений в настройки системы.

\* Если у пользователя нет прав администратора, установка может не выполниться. Следует проконсультироваться с администратором вашего ПК, например, с ИТ-отделом, для получения дальнейшей поддержки.

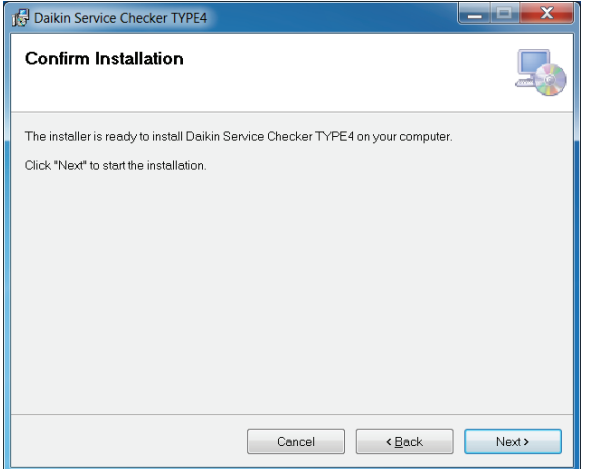

#### 6) Нажать кнопку [Далее (Next)] для продолжения

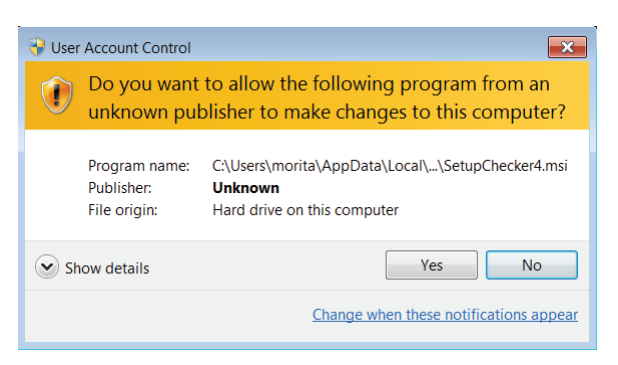

Если отобразится показанный выше экран, нажать «Да (Yes)» для продолжения.

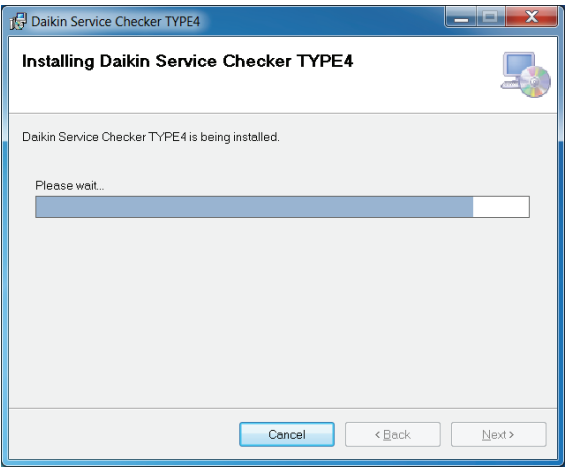

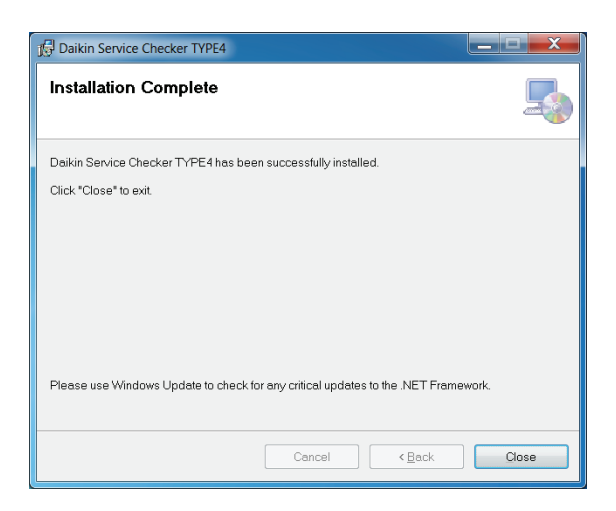

#### 8) Установка завершена

7) После начала установки дождаться

ее завершения.

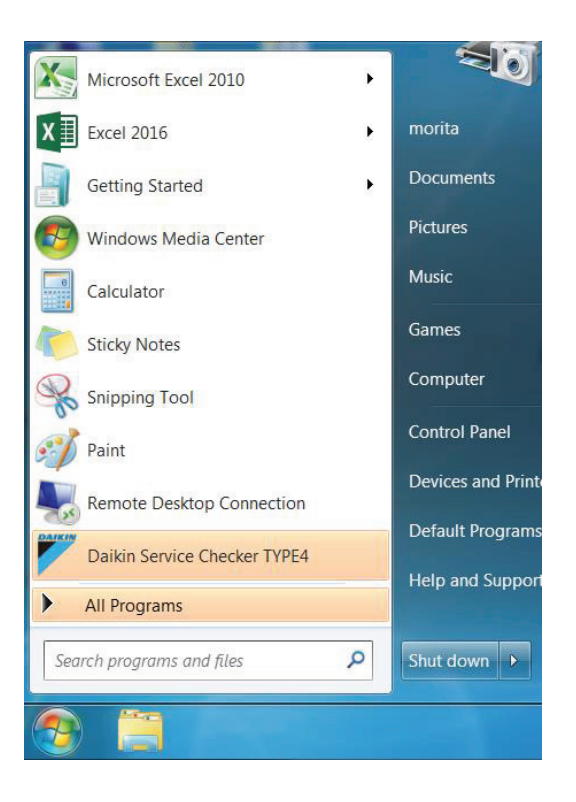

9) В меню «Пуск (start)» будет добавлено «Daikin Service Checker TYPE4» под папкой «Daikin» и на рабочем столе.

\* Левая картинка - образец для ПК с Windows7 \* Вид меню «Пуск (start)» может отличаться в зависимости от версии Windows и ситуации на ПК.

#### [Удаление ПО (деинсталляция)]

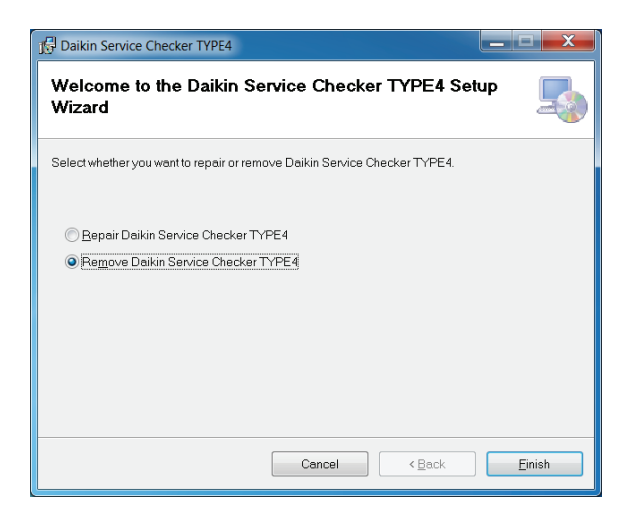

10) Если установлена та же версия ПО, отобразится окно, показанное слева.

Выбрать «Удалить (Remove)» и нажать «Закончить (Finish)»

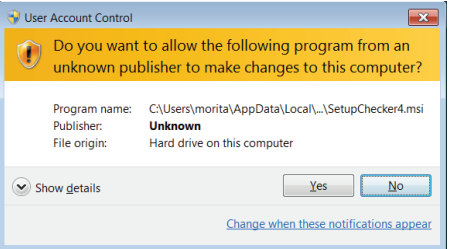

Если отобразится показанный выше экран, нажать «Да (Yes)» для продолжения.

Daikin Service Checker TYPE4 درد Removing Daikin Service Checker TYPE4 Daikin Service Checker TYPE4 is being removed. Please wait. Cancel <Back  $\mathbb{N}$ ext >

11) ПО будет удалено.

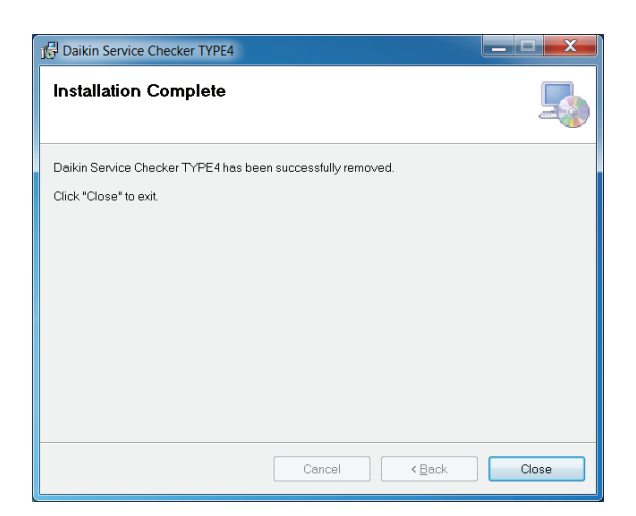

12) ПО было удалено.

(Примечание)

\* Даже если ПО будет удалено, зарегистрированные данные сохранятся. Вы сможете использовать их после установки ПО.

### **2-3 Удаление ПО**

#### **[Общие сведения]**

Есть два способа удаления ПО.

- 1) С панели управления ОС «Windows»
- 2) С помощью файла деинсталляции прибора
- (см. п. (10) параграфа 2-2 «Процедура установки»)

### **2-3-1 С панели управления ОС «Windows»**

Этот способ следует использовать, когда на ПК нет установочного файла. (Легче выполнить деинсталляцию с помощью установочного файла для обновления)

Соответствующая процедура будет объяснена ниже на примере для Windows7 и Windows10.

### [Порядок действий]

1) Выбрать панель управления Windows

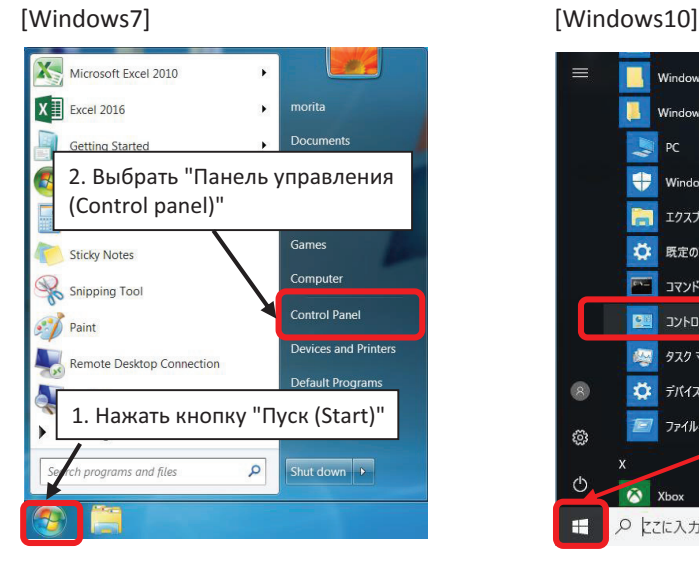

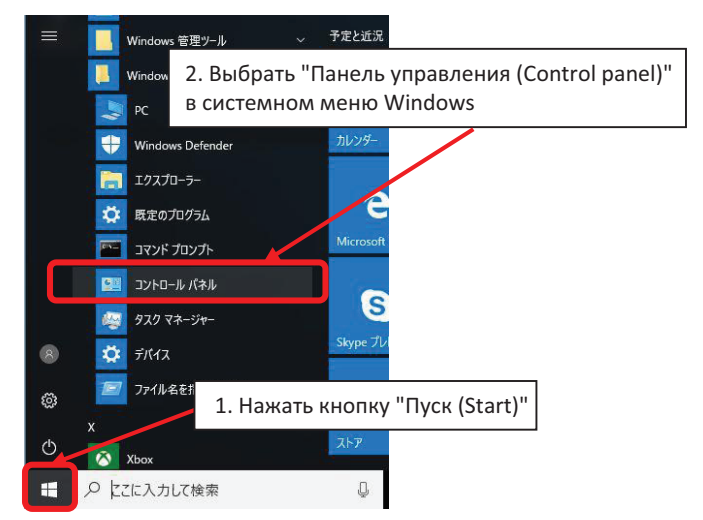

2) Дважды нажать «Программа (Program)»

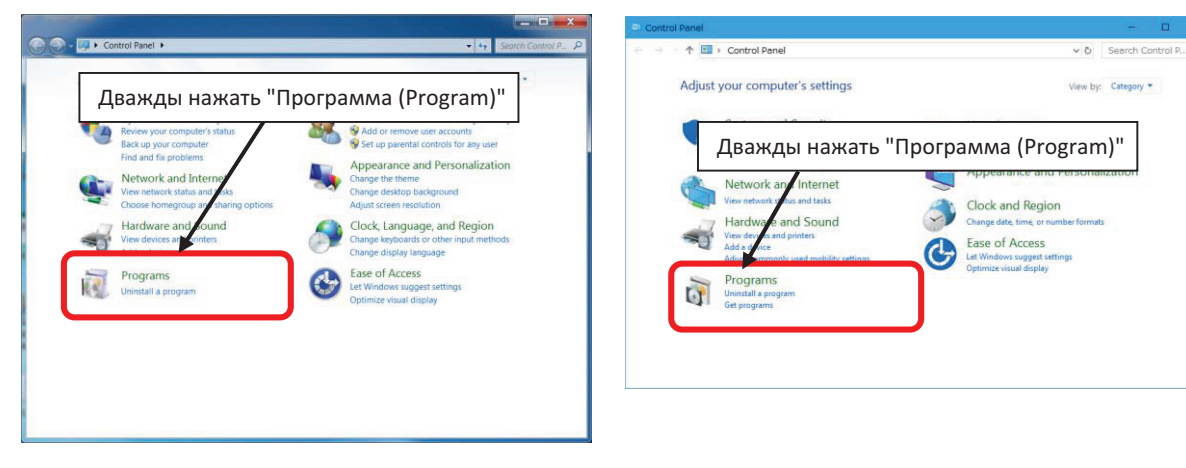

#### 3) Выбрать «Daikin Service Checker TYPE4» и нажать «Удалить (Uninstall)»

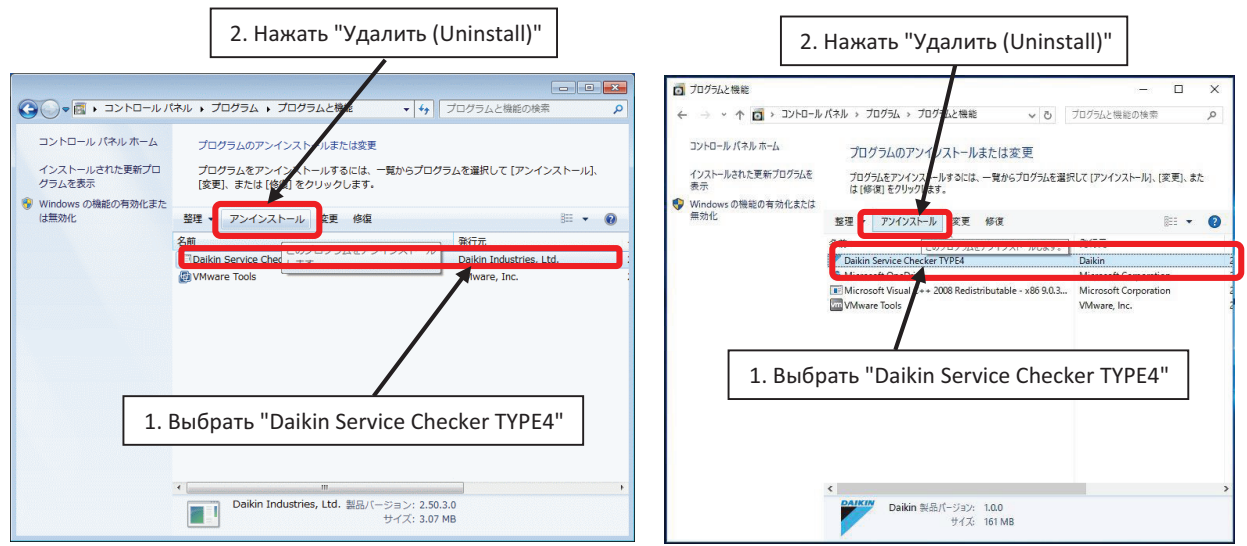

После этого начинается процесс деинсталляции. Этот процесс идет одинаково в ОС Windows7 и 10.

Выполнить процесс удаления по следующей инструкции.

(Для ОС, отличных от Windows 7 и 10 - следовать инструкциям)

(Примечание)

\* Даже если ПО будет удалено, зарегистрированные данные сохранятся. Вы сможете использовать их после установки ПО.

## **Глава 3: Подключение к блоку**

[Внимание]

В случае длительного входа в систему или использования в наружным блоке в дождливую погоду нужно принять соответствующие контрмеры для защиты от дождевой воды, чтобы избежать поражения электрическим током или возгорания.

### **3-1 Соединение D3-NET (F1, F2)**

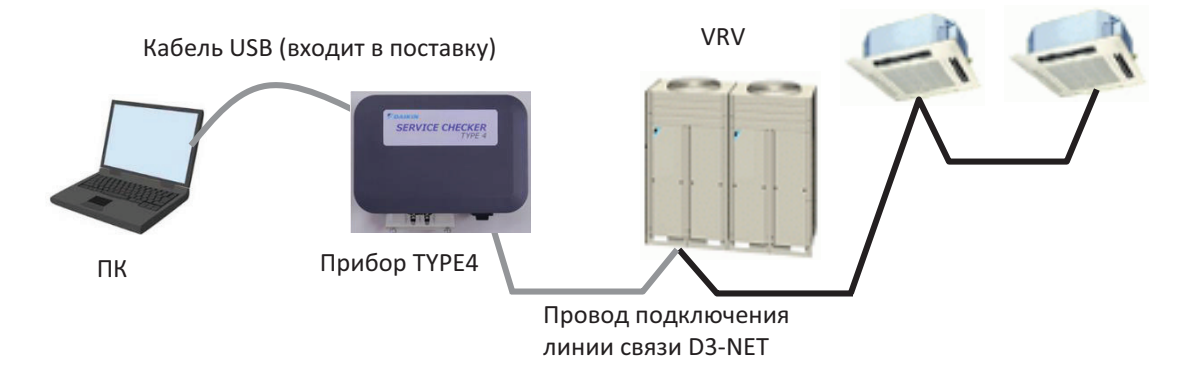

#### **[Порядок подключения]**

(1) Подключить соединительным проводом D3-NET, подготовленным в разделе 1-2 данного руководства «Подготовка».

Сначала подключить провод к разъему D3-NET прибора. (Если подключить к разъему D3-NET блока VRV и замкнуть накоротко F1-F2, блок может получить повреждение)

(2) Подключить другой конец соединительного провода D3-NET к разъему линии связи (F1-F2) блока VRV.

#### **[Внимание]**

Подключить к разъему линии связи VRV (наружный блок или внутренний блок) или к пульту централизованного управления. Если этот провод будет подключен к клемме питания, существует вероятность несчастного случая со смертельным исходом в результате поражения электрическим током или повреждения блока.

### **[Осторожно]**

1. Не обязательно подключать соответственно полюса F1-F2 передающего терминала VRV к полюсам F1-F2 прибора, например, F1-F1 или F2-F2 соответственно (полярность отсутствует). 2. Рекомендуемой точкой подключения блока VRV является контакт F1-F2 разъема ВЫХОД-ВЫХОД наружного блока, но можно также подключить к внутреннему блоку или к пульту централизованного управления.

3. При подключении к внутреннему блоку нужно подключиться к последнему внутреннему блоку в линии, чтобы избежать дополнительного ответвления.

4. Увеличение длины проводки (до сотен метров) может повлиять на работу блока. Нужно помнить об электрических помехах и обеспечить достаточную дистанцию от цепи питания.

#### **[Меры предосторожности перед экплуатацией]**

• При первом подключении к блоку VRV, устройство переключается в режим ожидания на несколько минут для сканирования всех подключенных внутренних и наружных блоков. Система автоматически возобновит работу после завершения автоматического сканирования (во 2-й раз и далее система не будет переходить в режим ожидания, выбирая сохраненную карту сети).

• Интервал обновления данных зависит от интервала обновления подключенной модели VRV (обычно от 1 до 5 минут) независимо от настройки интервала сохранения данных в ПО прибора.

• В случае установки адаптера DTA109 (расширитель D3-NET), прибор «Checker» не может собирать рабочие параметры за пределами точки DTA109 (например, если вы подключаете прибор «Checker» к основной шине, рабочие параметры систем VRV на ответвленной шине отслеживаться не смогут).

• Если в одной линии D3-NET установлен адаптер проводки для электрических приложений (1) или (2) (KRP2A или KRP4A), то в системе BMS (управление зданием) или другой централизованной системе управления будет отображаться ошибка. Чтобы избежать этой ошибки, необходимо запретить функцию централизованного управления в ПО прибора (см. п. 7-3-2 «Запретить/разрешить централизованное управление»).

#### **3-2 Подключение источника питания**

#### **[Порядок действий]**

(1) Подключить ПК к порту USB прибора «Checker» (тип B) кабелем USB, который входит в комплект поставки прибора «Checker».

#### **[Осторожно]**

Питание подается с контакта USB. Не подключать шнур питания переменного тока к контакту D3-NET (F1, F2).

(Если к порту D3-NET будет подключено питание переменного тока, прибор будет поврежден и сгорит.)

(2) Включить прибор. На выключателе питания загорается красный светодиод.

## **Глава 4: Обзор функций ПО диагностического прибора**

### **4-1 Запуск ПО диагностического прибора**

После установки ПО прибора будет добавлен значок в меню «Пуск (start)» Windows.

[Порядок действий]

1) В меню («Пуск (Start)» выбрать [Программа (Program)] и выбрать ПО прибора.

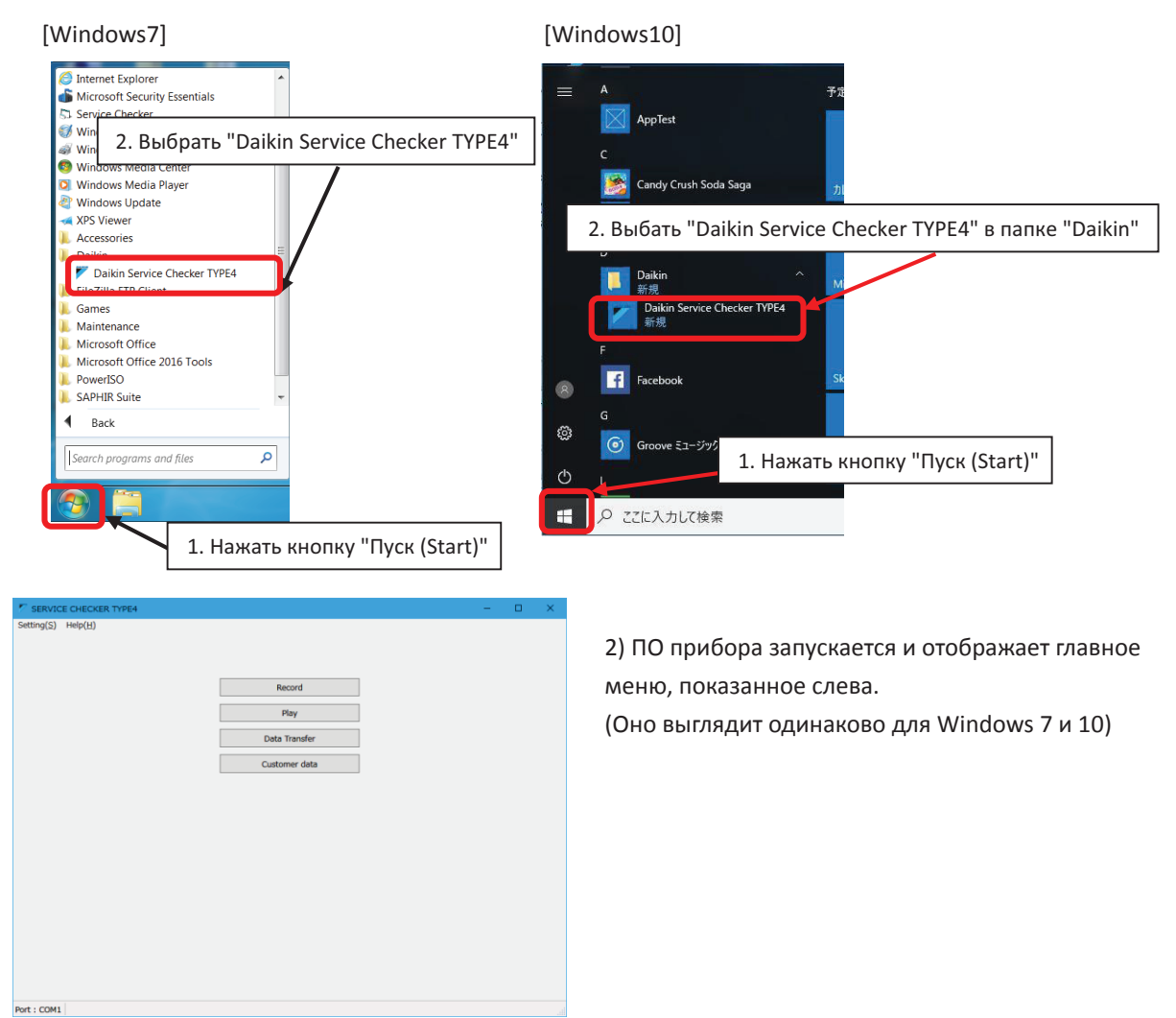

### **4-2 Выход из ПО диагностического прибора**

Port : COM1

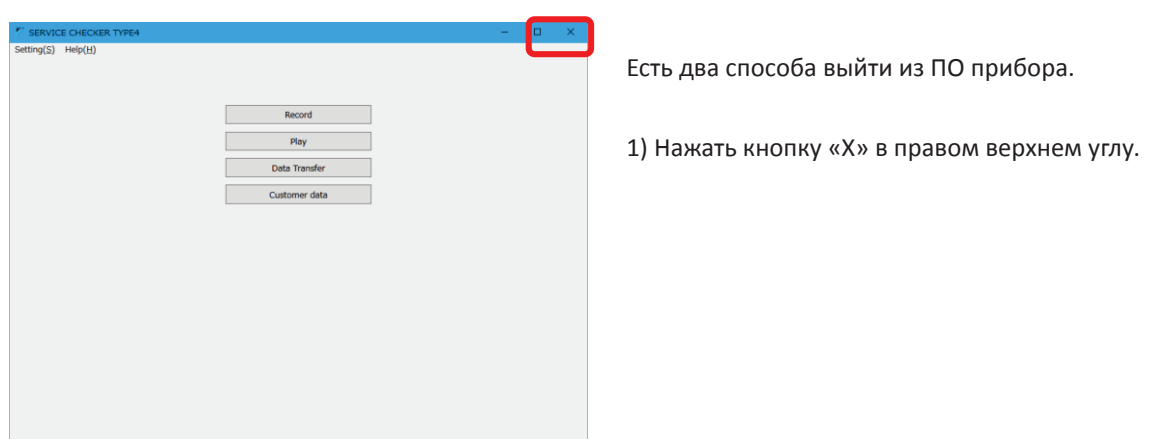

2) Выбрав «Настройки (Setting)» > «Выход (Exit)», можно выйти из ПО прибора.

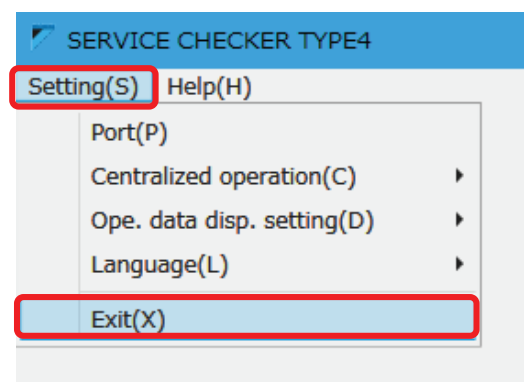

### **4-3 Обзор функций ПО диагностического прибора**

Ниже перечислены кнопки, которые имеются в главном меню ПО прибора.

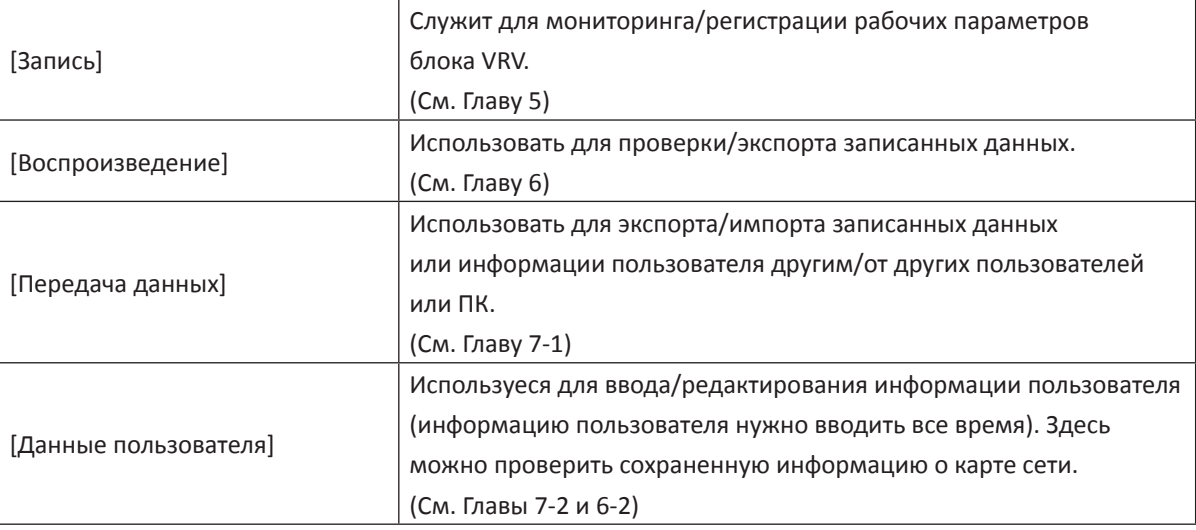

## **Глава 5: Запись рабочих параметров**

С помощью меню [Запись (Record)] можно выполнять мониторинг и запись рабочих параметров VRV (сбор данных). Это меню необходимо использовать, когда проводится только мониторинг рабочих параметров без их записи.

Как показано в таблице справа, данные формируются как древовидная структура. Начиная сверху, данные классифицируются как «заказчик», «карта сети (система)» и «рабочие параметры».

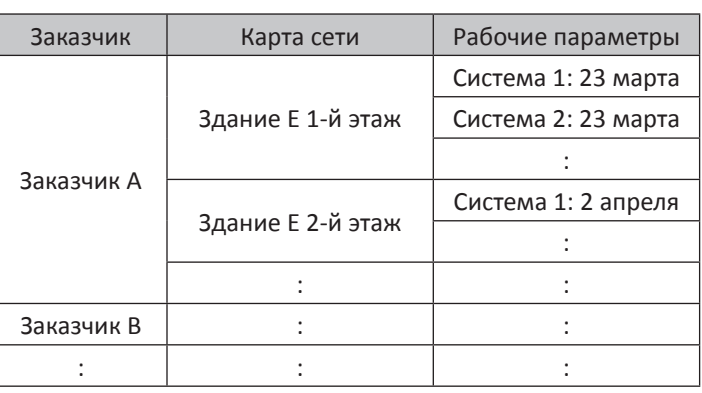

(Примечание) Можно выбрать «Только запись (Record only)» без управления данными. Рекомендуется использовать информацию пользователя для лучшего управления каждым пакетом информации.

### **5-1 Просмотр рабочих параметров**

### **5-1-1 Выбор информации пользователя**

#### **[Порядок действий]**

(1) В главном меню нажать кнопку [Запись (Record)]. Выбрать [Выбор пользователя (Customer selection)]

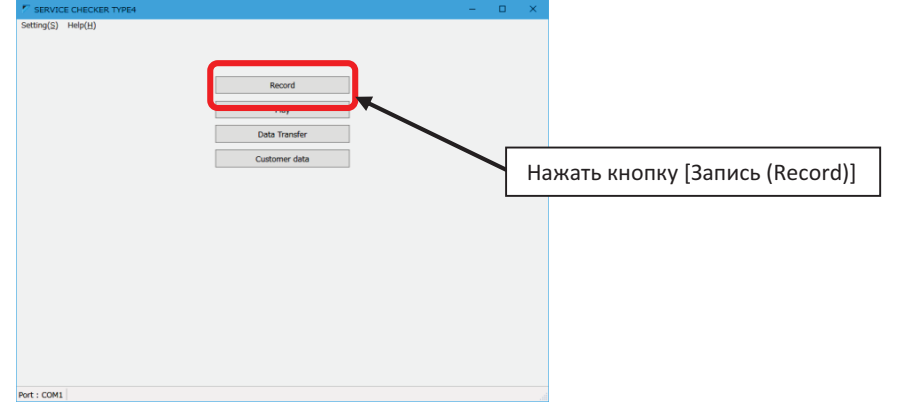

(2) Экран выбора пользователя

Ввести информацию пользователя. Запись данных может быть выполнена без ввода информации пользователя («Только запись (Record only)»)

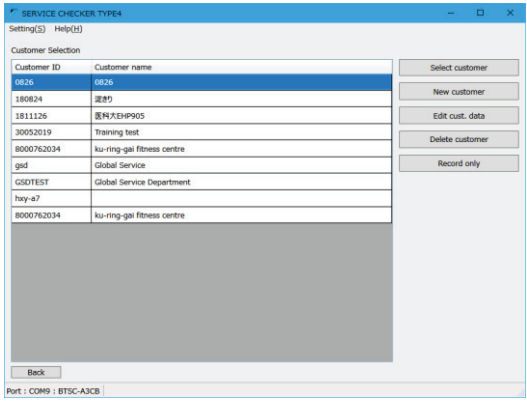

- Нажать [Новый пользователь (New customer)], чтобы записать рабочие параметры для нового заказчика с регистрацией информации пользователя. Переход в экран [Ввод информации пользователя (Customer data input)]. Перейти к шагу (3)
- Чтобы использовать существующую информацию пользователя, нужно выбрать требуемого заказчика и нажать кнопку [Выбрать пользователя (Select customer)], чтобы перейти в экран [Выбор карты сети (Network map selection)]. Перейти к (4)
- Чтобы использовать редактирование и информацию существующего пользователя, нужно выбрать требуемого заказчика и нажать кнопку [Редактировать заказчика (Edit cust. Data)] для перехода в экран [Редактировать информацию пользователя (Edit cust. Data)]. Перейти к шагу (3)
- В случае только записи без управления информацией пользователя, нужно нажать кнопку [Только запись (Record only)]. Перейти к шагу (5)

#### (Примечание)

1. В случае выбора [Только запись (Record only)] рабочие параметры будут перезаписываться каждый раз. Следует помнить об этом.

2. В случае выбора [Только запись (Record only)] система VRV будет переходить в режим ожидания каждый раз. Поэтому рекомендуется вводить информацию пользователя, чтобы избежать ненужного ожидания системы.

- Чтобы удалить существующего пользователя, нажать кнопку [Удалить пользователя (Delete customer)]
- Чтобы вернуться в главное меню, нажать кнопку [Назад (Back)] в левом нижнем углу.

(3) Экран [Ввод информации пользователя (Customer data input)]. Ввести информацию пользователя.

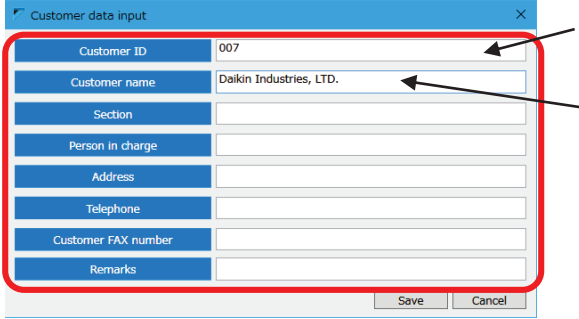

- [Идентификатор пользователя (Customer ID)] является полем, обязательным для заполнения
- Поле [Имя пользователя (Customer name)] используется в экране [Выбор рабочих параметров (Operation data selection)], поэтому в него необходимо ввести имя.
- Остальные поля можно заполнить по мере необходимости.

После ввода всей информации нужно нажать кнопку [Сохранить (Save)]. Нажав кнопку [Выбрать пользователя (Select customer)], можно перейти в экран [Выбор карты сети (Network map selection)]. Если нужно выйти без сохранения, нажать кнопку [Отмена (Cancel)].

(4) Экран [Выбор карты сети (Network map selection)]

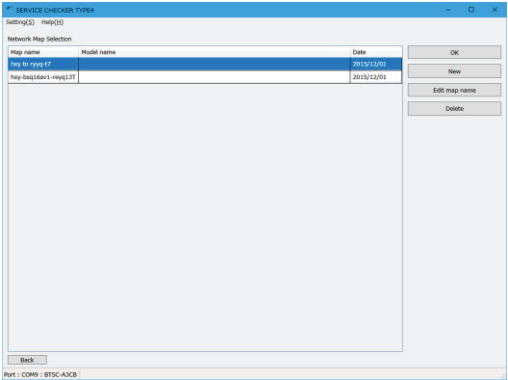

Выбрать нужную карту сети (имя линии D3-NET). Выбрать [Новое (New)] или {OK], чтобы использовать выбранную существующую карту.

#### (Примечание)

- 1. Можно управлять данными нескольких карт сетей под одним именем пользователя.
- 2. Одна линия D3-NET управляется как одна карта сети, но линией D3-NET, разделенной адаптером DTA109, необходимо управлять как другой картой сети.
- Если присутствует карта сети, которая использовалась для записи рабочих параметров в прошлом, следует выбрать нужную карту сети и нажать кнопку [OK], чтобы перейти в экран [Карта сети (Network map)]. Перейти к [5-1-2: Дисплей карты сети (Network map display]
- Даже если пользователь находится в том месте, где он записывал рабочие параметры ранее, при подключении к другой системе D3-NET, ему нужно нажать кнопку [Новый (New)]. Перейти к шагу (5)
- Чтобы изменить имя существующей карты сети, нажать кнопку [Изменить имя карты (Edit map name)]. Перейти к шагу (6)
- Чтобы удалить существующую карту сети, нажать кнопку [Удалить (Delete)]
- Чтобы вернуться, нажать кнопку [Назад (Back)]

#### (5) Экран подтверждения для нового подключения

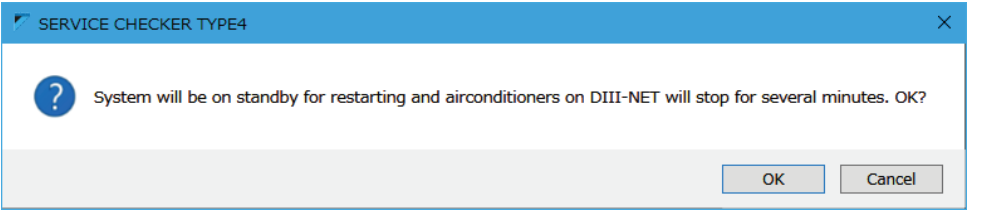

При первом подключении к D3-NET подключенная система будет находиться в режиме ожидания для получения информации о линии и модели (серии) из D3-Net, отображая экран уведомлений, показанный выше. Если система может быть переведена в режим ожидания, нажать кнопку [ОК], чтобы перейти к (6)

(Примечание)

1. При нажатии кнопки [OK] в п. (6) [Экран редактирования названия карты (Edit map name screen)]

- система перейдет в режим ожидания и на несколько минут отключится от термостата.
- 2. Если используется существующая карта сети, которая была создана ранее, экран подтверждения не будет отображаться во 2-<sup>й</sup> раз.

#### (6) Экран [Редактировать имя карты (Edit map name)]

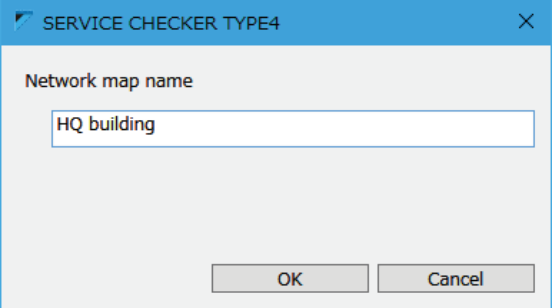

- 1) Ввести имя карты сети (обязательное требование)
- 2) После ввода соответствующего имени карты сети нажать кнопку [OK], чтобы перейти в экран [Дисплей карты сети (Network map display)]. Далее перейти к п. [5-1-2 Дисплей сетевой карты (Network map display)]. Для возврата нажать кнопку [Назад (Back)].

### **5-1-2 Дисплей карты сети**

Сбор данных начнется после подтверждения предыдущего экрана.

Состояние сбора данных будет отображаться в виде значка на карте сети.

ПО прибора «Checker» сканирует подключенное оборудование в линии D3-NET в течение нескольких минут.

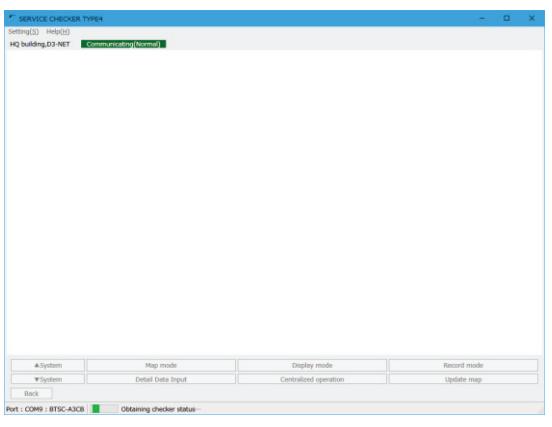

#### (Примечание 1)

• Без инициирования линии D3-NET после добавления/удаления наружного блока, внутреннего блока, блока BS или замены платы управления, отобразить карту сети невозможно. В таких случаях нужно выполнить инициирование D3-NET перед использованием прибора.

• В случае, когда режим ожидания системы не разрешен, нужно использовать прежнюю карту сети или выполнить инициирование в те часы, когда режим ожидания системы разрешен.

(Примечание 2)

• Если вы пользователь изменит настройку даты/времени на ПК после курсора экрана [Дисплей карты сети (Network map display)], то порядок записанных данных может быть перепутан, и запись не будет выполнена правильно. Чтобы избежать такой проблемы не следует менять дату/время на ПК во время записи данных.

Экран [Дисплей карты сети (Network map display)]

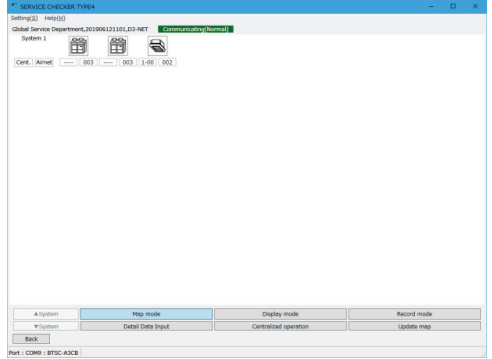

(1) Как читать этот экран

- В данном экране наружный и внутренний блоки отображаются в виде значка в порядке отображения автоматических адресов
- Цвет значка будет меняться в зависимости от состояния блоков

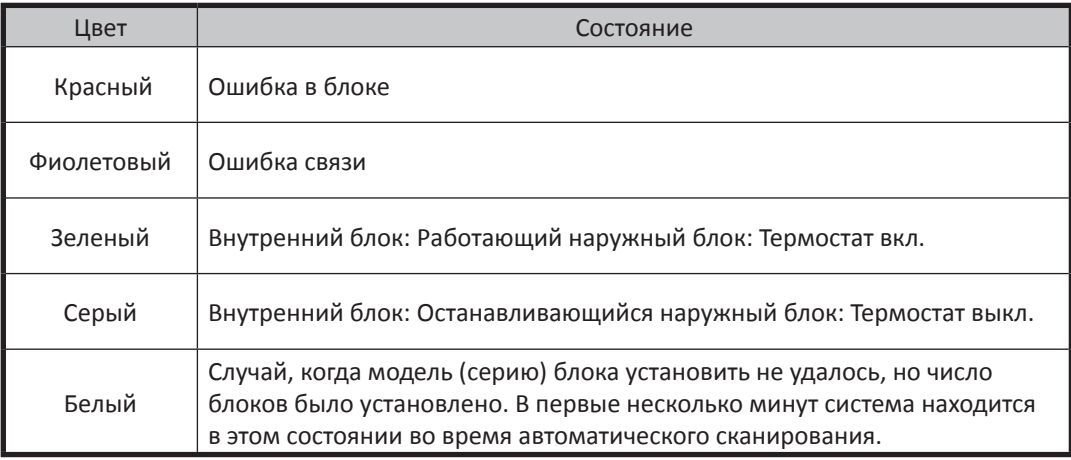

- В поле [Цент. (Cent).] отображается номер группы под централизованным управлением. Но эта информация передается только при создании карты, поэтому она не может быть отображена, если вы пользователь использовал существующую карту. (если вы ввели номер группы в поле [Ввод подробных данных (Detailed data input)], отображается введенный номер группы.)
- В поле [Airnet] отображается адрес Airnet.

#### (Примечание)

1. Если цвет значка белый, это значит, что идет обнаружение блоков. Рабочие параметры не будут отображаться до тех пор, пока не закончится период обнаружения блока. Нужно выждать, пока все значки не изменят свой цвет на любой, кроме белого.

(Если пользователь начнет запись, пока один из значков все еще остается белым (не распознано), то данные для этих блоков не будут записаны)

2. Значок [Система (System)] в левом верхнем углу означает контур хладагента. Можно собирать данные о рабочих параметрах системы с несколькими контурами хладагента.

3. Для блоков VRV2 или более поздних моделей поддерживается система с несколькими наружными блоками. Количество отображаемых значков наружного блока может превышать фактическое общее количество наружных блоков (из-за структуры данных D3-NET).

(2) Если невозможно отобразить все блоки или систему на одном экране, нажмите кнопку [Система (System)▲] или [Система (System)▼] в левом нижнем углу экрана, чтобы переместить экран в вертикальном направлении.

### **5-1-3 Переключение режимов**

Кнопки в нижнем ряду экрана можно использовать, сначала переключая режимы кнопками в верхнем ряду, а затем нажимая кнопки для выполнения желаемой функции.

A. Режим «Карта (Map)»

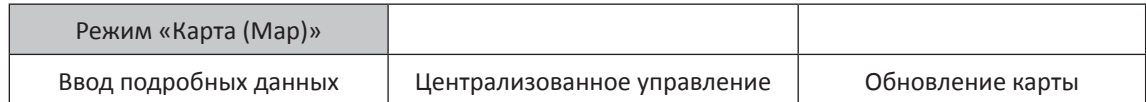

[Ввод подробных данных]

Нажать для ввода подробной информации, такой как название модели или место установки. Перейти к п. «5-1-4 Ввод подробной информации»

[Централизованное управление]

Если номера групп централизованного управления были установлены, может быть выполнено централизованное управление внутренними блоками. Перейти к п. «5-3 Централизованное управление»

[Обновление карты]

Нажать в случае добавления/удаления блоков или замены платы управления. Информация карты сети будет собрана снова для обновления.

(Примечание)

Блоки в одной линии D3-NET будут находиться в режиме ожидания (термостат отключен) в течение нескольких минут. Об этом следует помнить. После завершения этой

последовательности система возобновит работу автоматически.

#### B. Режим дисплея

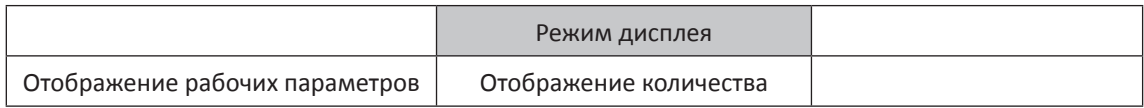

[Отображение рабочих параметров]

Перейти в экран [Отображение рабочих параметров (Operation data display)], чтобы проверить рабочие параметры выбранной системы. Перейдите к п. «5-1-5 Отображение рабочих параметров»

> (Примечание) Перейти в экран «Рабочие параметры» после того, как все значки поменяют свой цвет на любой, кроме белого.

[Количество отображаемых блоков]

Отображение количества подключенных наружных и внутренних блоков.

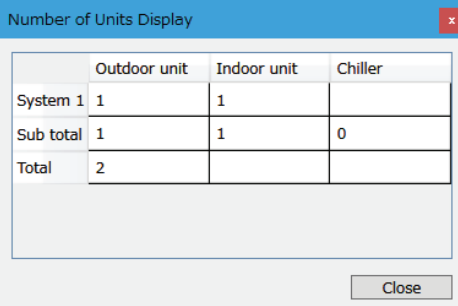

#### C. Режим записи

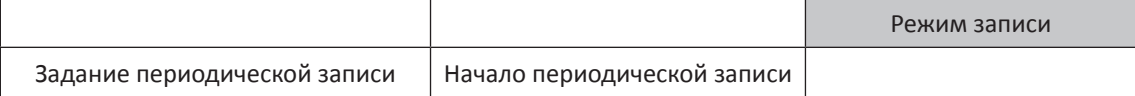

[Задание периодической записи]

Перейти в экран «Задание периодической записи (Periodic record set)» и настроить запись данных на диск данных ПК.

Перейти к п. «5-2-1 Настройка записи на ПК»

[Начало периодической записи]

При нажатии этой кнопки начнется запись данных на диск ПК. В верхней левой части экране отобразится значок «Периодическая запись (Period Rcd)». Кнопка изменится на «Окончание период. записи (Period. Rec end)». При повторном нажатии этой кнопки запись останавливается.

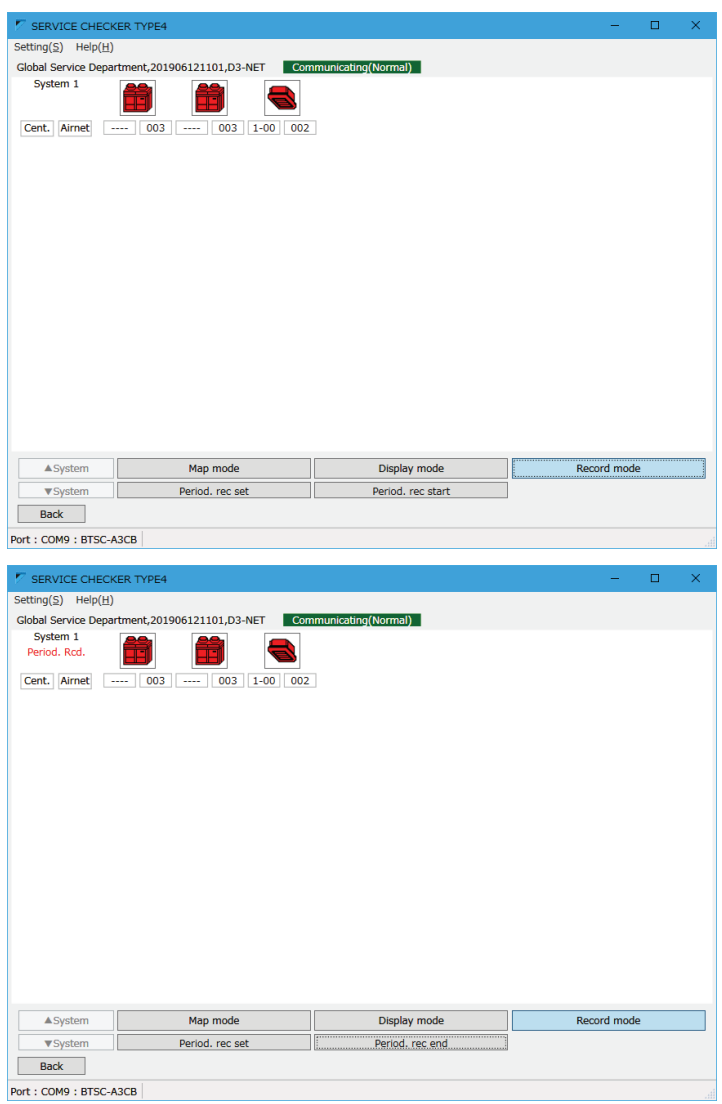

### **5-1-4 Ввод подробной информации**

Подробная информация, такая как место установки, для каждого блока (значок).

Эта информация облегчает идентификацию каждого блока после второй проверки и далее.

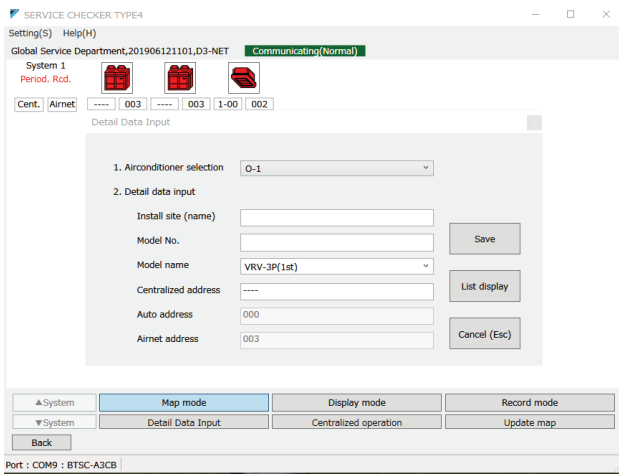

Экран [«Ввод подробных данных (Detailed Data Input)»]

Ввод подробной информации не является обязательным.

Если эта информация не будет

использоваться, ее нет необходимости входить.

Использовать по мере необходимости.

В экране [«Дисплей карты сети (Network map display)»] при нажатии кнопки [«Ввод подробных данных (Detail Data Input)»] в [Режиме карты (Map mode)»] появится этот экран, и можно будет ввести подробную информацию о соответствующей системе.

### **[Порядок действий]**

- (1) В п. [1. Выбор кондиционера (Airconditioner selection)] выбрать соответствующий блок. Внутренние блоки отображаются в порядке автоадресации.
- (2) Ввести каждую позицию в [2. Ввод подробных данных (Detail data input)]. Каждую позицию следует вводить в соответствии с ее необходимостью.

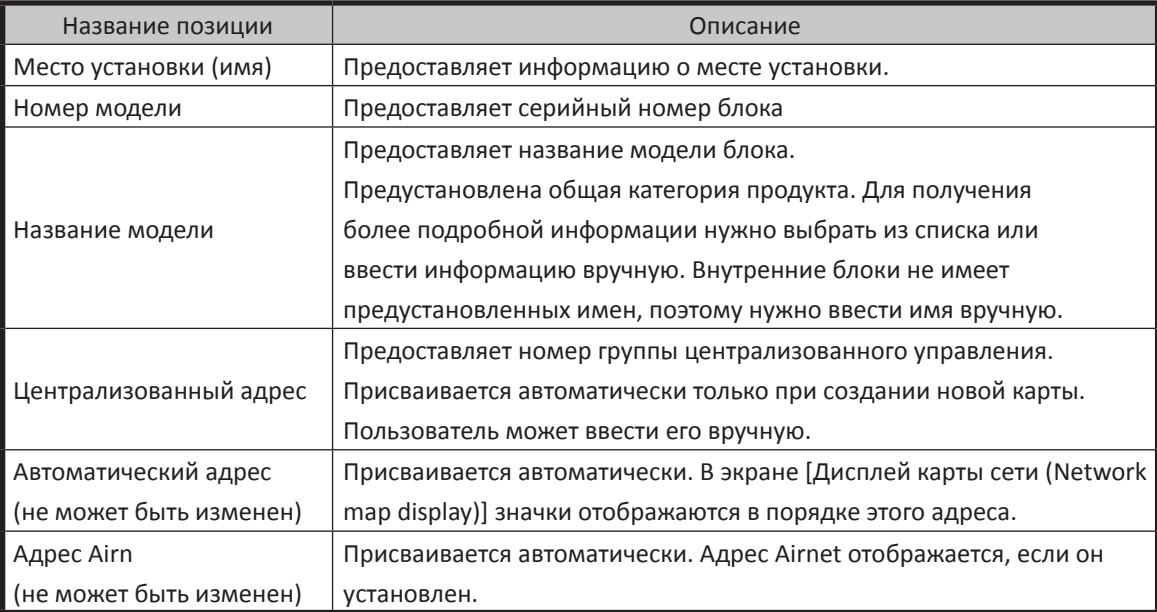

- (3) После ввода информации нажать кнопку [Сохранить (Save)]
- (4) Выбрать другой блок в [1. Выбор кондиционера] и заполнить необходимое поле, затем нажать кнопку [Сохранить (Save)]

#### (Примечание)

• После замены платы управления, изменится автоматический адрес карты сети.

• После обновления карты, местоположение подробной информации будет перемещаться из соответствующего поля, потому что подробная информация о каждом блоке хранится в порядке автоадресации. Чтобы исправить эту ситуацию, следует заново организовать подробную информацию так, как описано ниже. (автоматический адрес и адрес Airnet нет необходимости заново организовывать)

Образец) Ниже приведен пример перестановки подробной информации I-1 и I-2.

(1) На экране [Ввод подробных данных (Detail Data Input)] [1. Выбор кондиционера (Airconditioner selection)], выбрать [I-1] и нажать кнопку [Дисплей списка подробных данных (Detail data list display)]. Отобразится экран [Дисплей списка подробных данных].

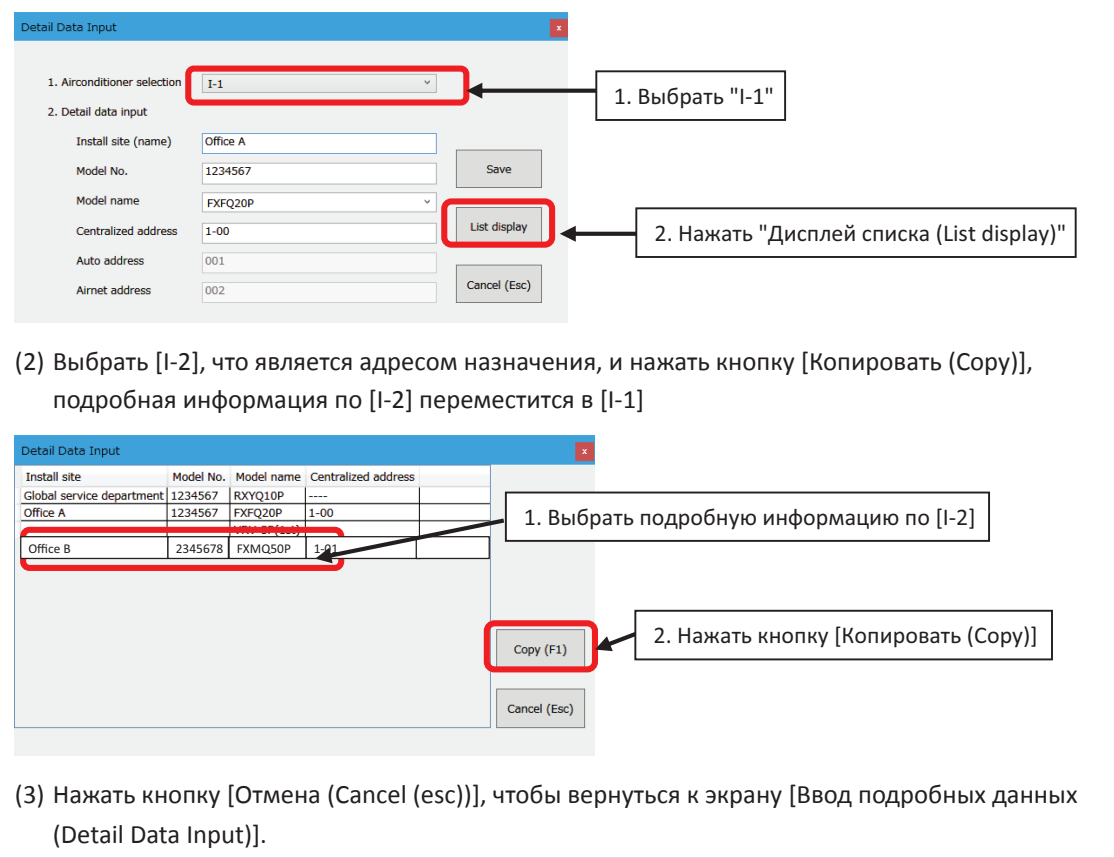

(5) После завершения ввода нажать кнопку [Отмена (Cancel (esc))], чтобы вернуться к экрану [Дисплей карты сети (Network map display)].

### **5-1-5 Отображение рабочих параметров**

Экран [Отображение рабочих параметров (Operation data display)] В экране [Дисплей карты сети (Network map display)], нажав [Дисп. раб. параметров] в [Режим дисплея]. Рабочие параметры будут показаны для выбранной системы. Будет отображен 1 экран на 1 систему.

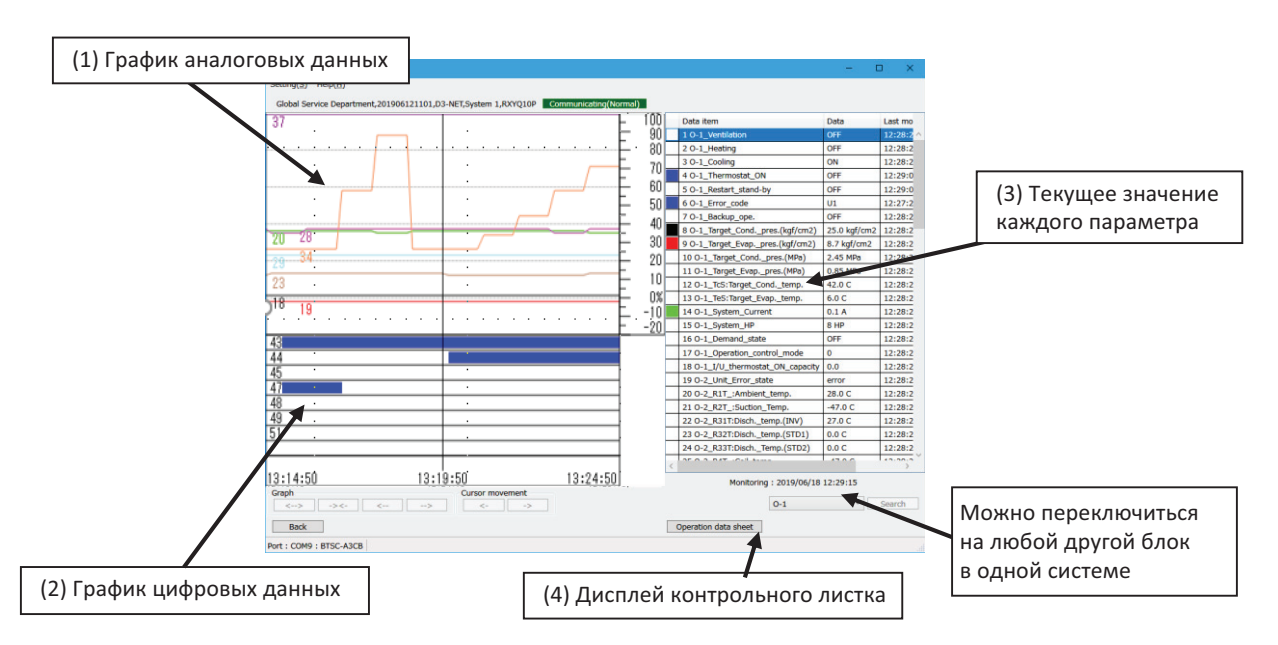

(1) График аналоговых данных (вверху слева)

• Отображение времени по горизонтальной оси, величина в процентах от полной шкалы

- (-20% + 100%) по вертикальной оси. Полная шкала каждого параметра показана в правом крайнем справа столбце таблицы текущих значений. Их следует проверить, прокручивая таблицу. 100% соответствует полной шкале параметра.
- Номер и цвет графика соответствуют номеру и цвету квадрата (□) в крайнем левом столбце таблицы текущих параметров справа.
- Может отображаться до 8 позиций по блоку.
- (2) График цифровых данных (состояние ВКЛ/ВЫКЛ) (внизу слева)
- В состоянии ВКЛ отображается синяя полоса.
- Номер каждой полосы соответствует номеру каждого параметра на графике текущих параметров.
- Может отображаться до 8 позиций по блоку.

(Примечание) О курсоре (вертикальная линия на графике)

- 1. Сначала для отображения рабочих параметров из режима записи курсор не отображается. Последние данные отображаются в каждом поле строки (3) таблице текущих значений.
- 2. Если подключенная система поддерживается моделью с помощью функции вывода контрольного листка, то при нажатии на область графика (или кнопку перемещения курсора) отобразится курсор, а параметры в момент индикации курсора отобразятся в строке (3) таблицы текущих значений.
- 3. Если подключенная система не поддерживается моделью с помощью функции вывода контрольного листка, курсор отображаться не будет, а статус останется равным 1.
- 4. В случае отображения рабочих параметров из режима дисплея курсор будет первоначально показан в середине графика.

(3) График текущего значения каждого параметра (список справа)

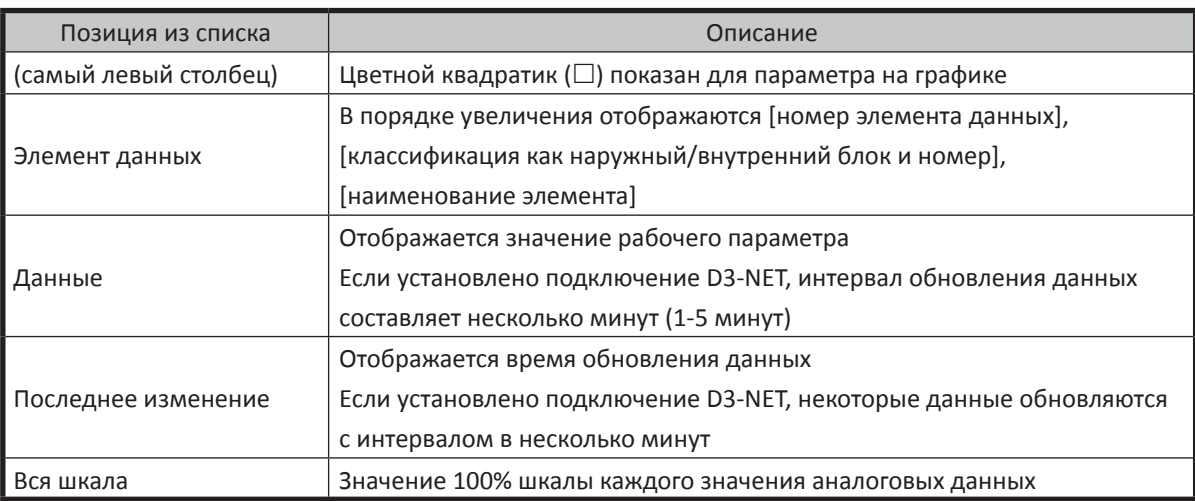

- По каждому блоку на графике могут быть отображены 8 значений аналоговых данных и 8 цифровых. Выбрать нужный параметр и кликнуть по нему еще раз, чтобы он отобразился. На экране графика будут показаны данные, а в крайнем левом столбце появится цветной квадрат ( $\square$ ).
- Если кликнуть те же данные на графике, они будут скрыты из графика.

(Примечание) Об элементе данных

Для моделей с небольшой мощностью могут присутствовать данные по некоторым датчикам или приводам, которые не установлены. Эти параметры просто нужно игнорировать. Подробности см. в соответствующих руководствах по обслуживанию.

#### (4) Дисплей контрольного листка

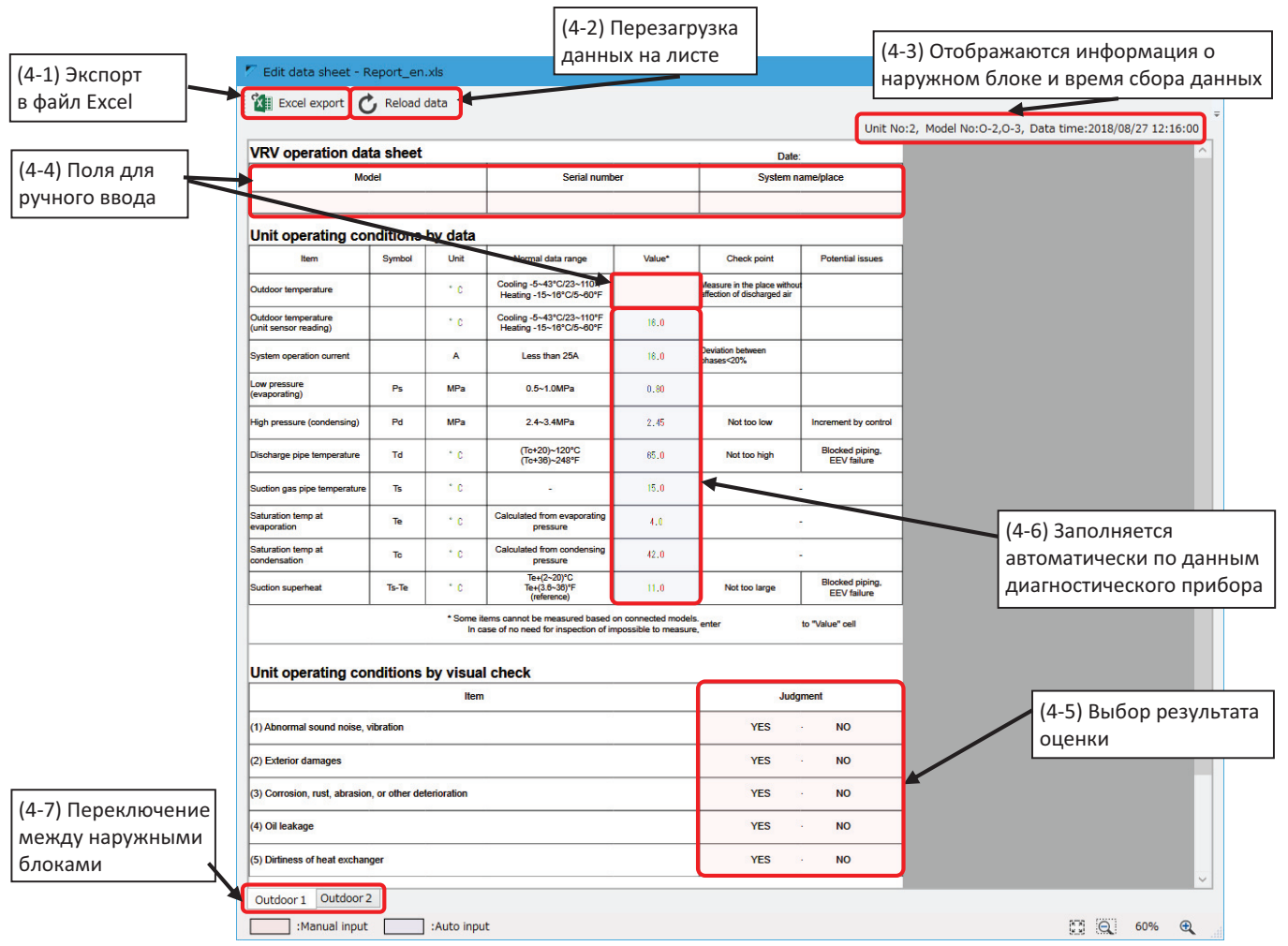

#### (4-1) Экспорт в файл Excel

Контрольный листок будет экспортирован в формате файла Excel.

Если на вашем компьютере не установлено программное обеспечение Excel, будет работать функция экспорта файла Excel.

#### (Примечание) О положении «кругов»

Если вы откроете экспортированный файл Excel, символ «круг», выбранный в поле «Оценка», может находиться в смещенной позиции в зависимости от версии Excel.

#### (4-2) Перезагрузить данные

Перезагрузка выбранных данных на графике [Отображение рабочих параметров] и обновление значений контрольного листка.

(4-3) Отображение указанной ниже информации о наружном блоке

- Блок №: Для некоторых моделей отображается номер наружного блока.
- Номер модели: Отображается номер наружного блока (например, O-2 = наружный блок 2)
- Время данных: Время получения данных на графике [Отображение рабочих параметров]

#### (4-4) Поле для ручного ввода

- Поле данных на розовом фоне служит для ввода/выбора вручную.
- Нажав один раз, вы можете ввести необходимые значения.

(4-5) Выбор результата оценки

- В области результатов оценки можно выбрать и поставить кружок, нажав «ДА (YES)» или «НЕТ (NO)».
- Значения не могут быть введены вручную (только выбор ДА/НЕТ).

(4-6) Заполняется автоматически по данным диагностического прибора

- Поле данных на бледно-голубом фоне служит для данных, которые будут заполнены автоматически.
- После создания окна контрольного листка или нажатия кнопки «(4-2) Перезагрузить данные»
- отображаются выбранные рабочие параметры на экране [Отображение рабочих параметров].
- Нажав на это поле, можно ввести значения вручную.

(4-7) Переключение между наружными блоками

- Будет отображен контрольный листок для каждого наружного блока.
- Выбирая вкладку, можно переключаться между наружными блоками.

(4-8) Поддерживаемая модель (май 2019 г.)

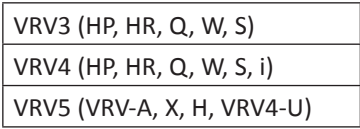

(5) Нажатие кнопки [X] в правом верхнем углу возвращает в экран [Отображение рабочих параметров]

### **5-2 Настройка записи**

### **5-2-1 Настройка записи**

В экране [Дисплей карты сети] при нажатии [Задание период. записи (Period. rec set)] в меню [Режим записи], появится экран [Задание периодической записи (Periodic record set)].

Экран [Задание периодической записи]

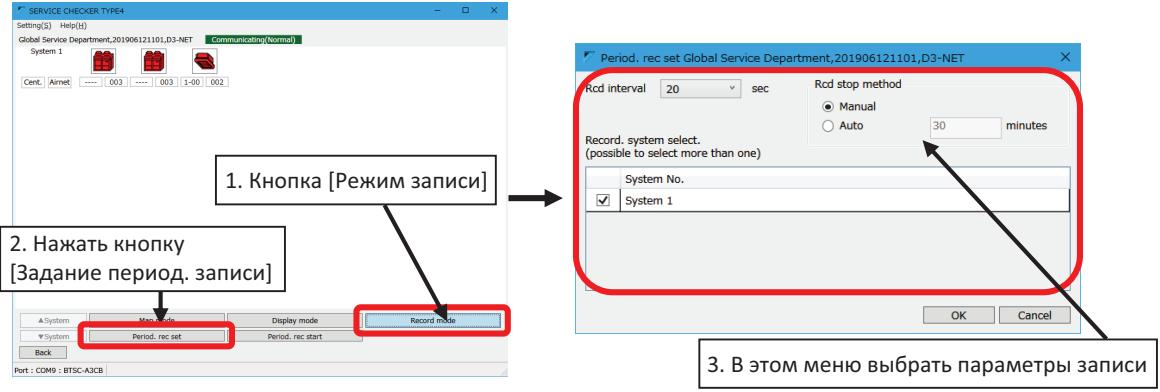

**[Порядок действий]**

(1) Выбрать [1. Интервал записи (Record interval)], [2. Способ остановки записи (Record stop method)], [3. Выбор системы записи (Record system select)]

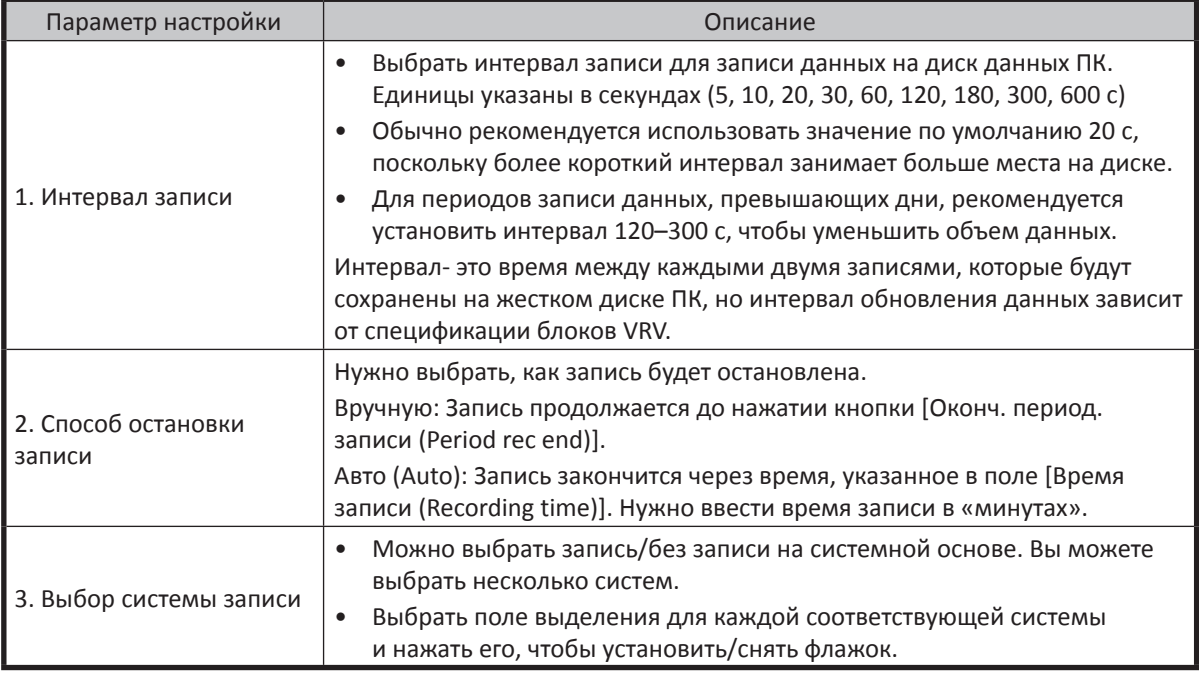

(Примечание)

Интервал обновления данных отличается в зависимости от модели, но обычно он составляет от 1 до 5 минут (это значение не может быть изменено диагностическим прбором, поскольку оно определяется блоком). Поэтому, если вы сократите интервал записи до очень короткого времени, например 5 секунд, то одно и то же значение будет записано несколько раз.

\* Фактическое время обновления данных отображается на графике данных справа.

(2) Чтобы сохранить изменения, нажать кнопку [ОК]. Чтобы отменить изменения, нажать кнопку [Отмена], чтобы вернуться к экрану [Карта сети].

(3) Чтобы начать периодическую запись на диск данных ПК, нажмите [Начало период. записи (Period. rec start)] на экране [Карта сети]. Значок «Период. запись (Period Rcd)» появится в верхнем левом углу экрана. Кроме того, кнопка изменится на [Конец период. записи]

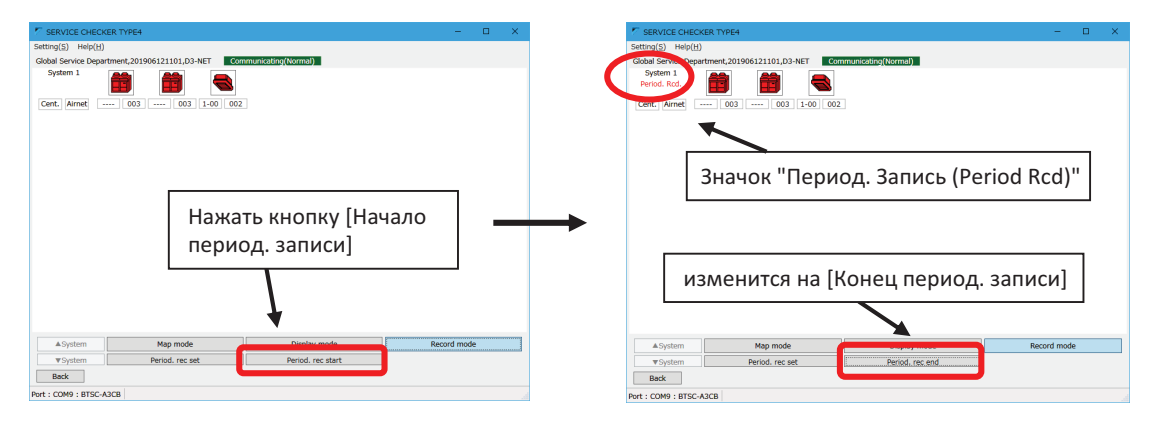

(4) Если нужно вручную остановить периодическую запись, нажать кнопку [Конец период. записи]. Если выбрать [Авто] в поле [Способ окончания записи], запись автоматически закончится в установленное время.

(5) В случае отключения связи с прибором TYPE4, будет отображаться [Связь (Ошибка)]. Нужно будет проверить соединение и повторить запись.

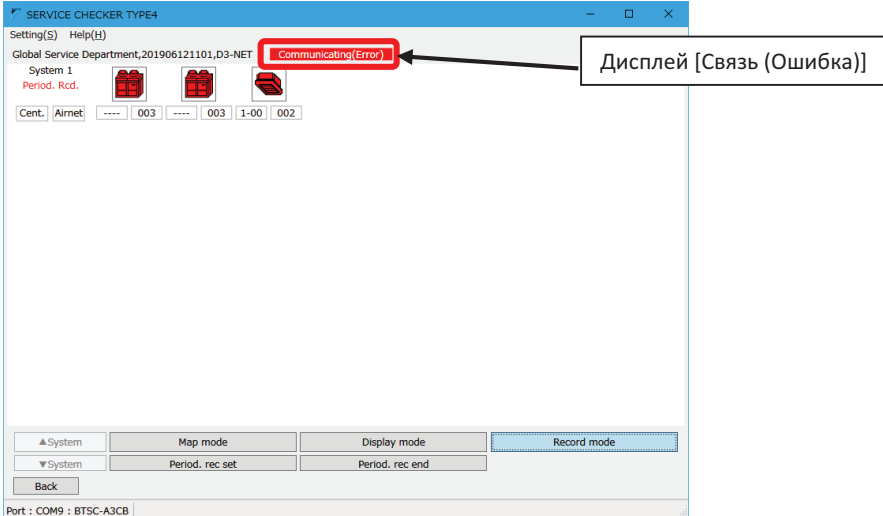

### **5-3 Централизованное управление**

В ПО прибора есть функция централизованного управления.

Возможно централизованное управление из ПО прибора вместо пульта централизованного управления. Для реализации централизованного управления необходимо заранее установить номера блоков в группе централизованного управления для требуемых внутренних блоков.

#### (Примечание)

Если номера блоков в группе централизованного управления еще не заданы, их необходимо задать. Подключите прибор TYPE4 к линии D3-NET и настроить информацию пользователя из ПО прибора, чтобы отобразился экран [Дисплей карты сети]. При этом условии централизованное управлениие будет возможно, если вы установите необходимый номер группы централизованного управления с помощью пульта дистанционного управления внутренним блоком.

В экране [Дисплей карты сети] нажать кнопку [Централизованное управление] в поле [Режим карты]. Появится экран [Централизованное управление].

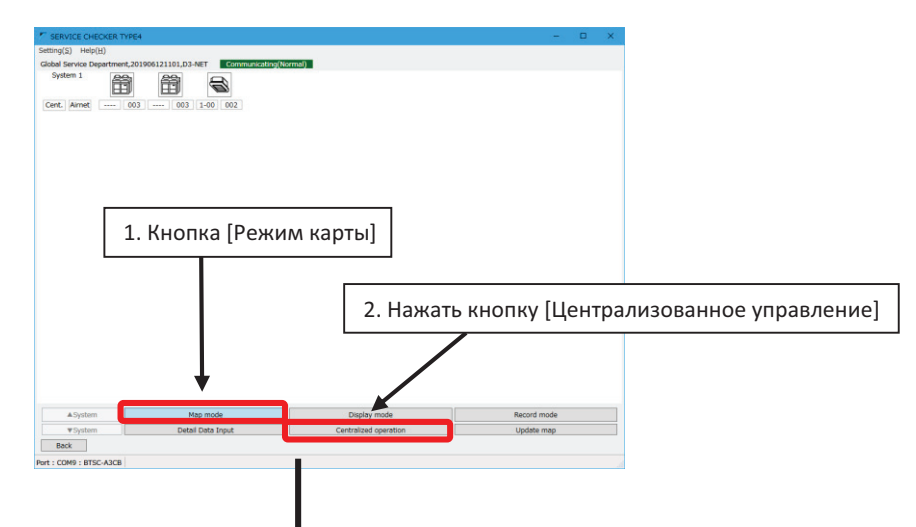

#### Экран [Централизованное управление]

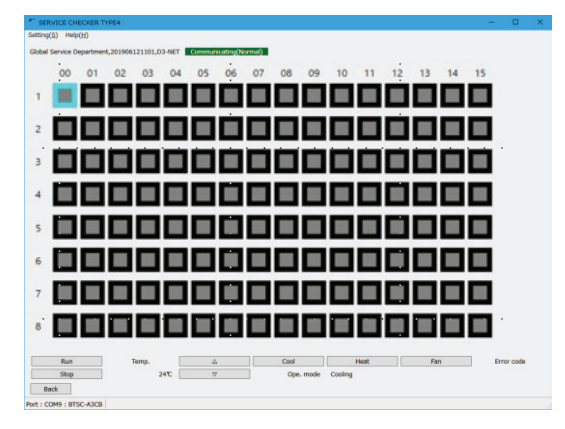

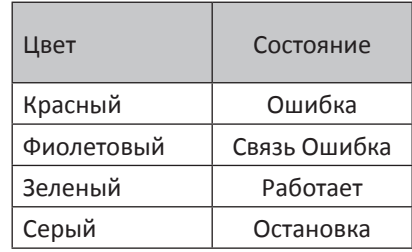

- В этом экране внутренний блок, которым можно управлять централизованно, отображается в виде значка в порядке номеров группы централизованного управления.
- Цвет значка будет меняться в зависимости от статуса

### **[Порядок действий]**

(1) Выбрать значок нужного внутреннего блока и выполнить операцию централизованного управления, такую как изменение заданных значений и т.д.

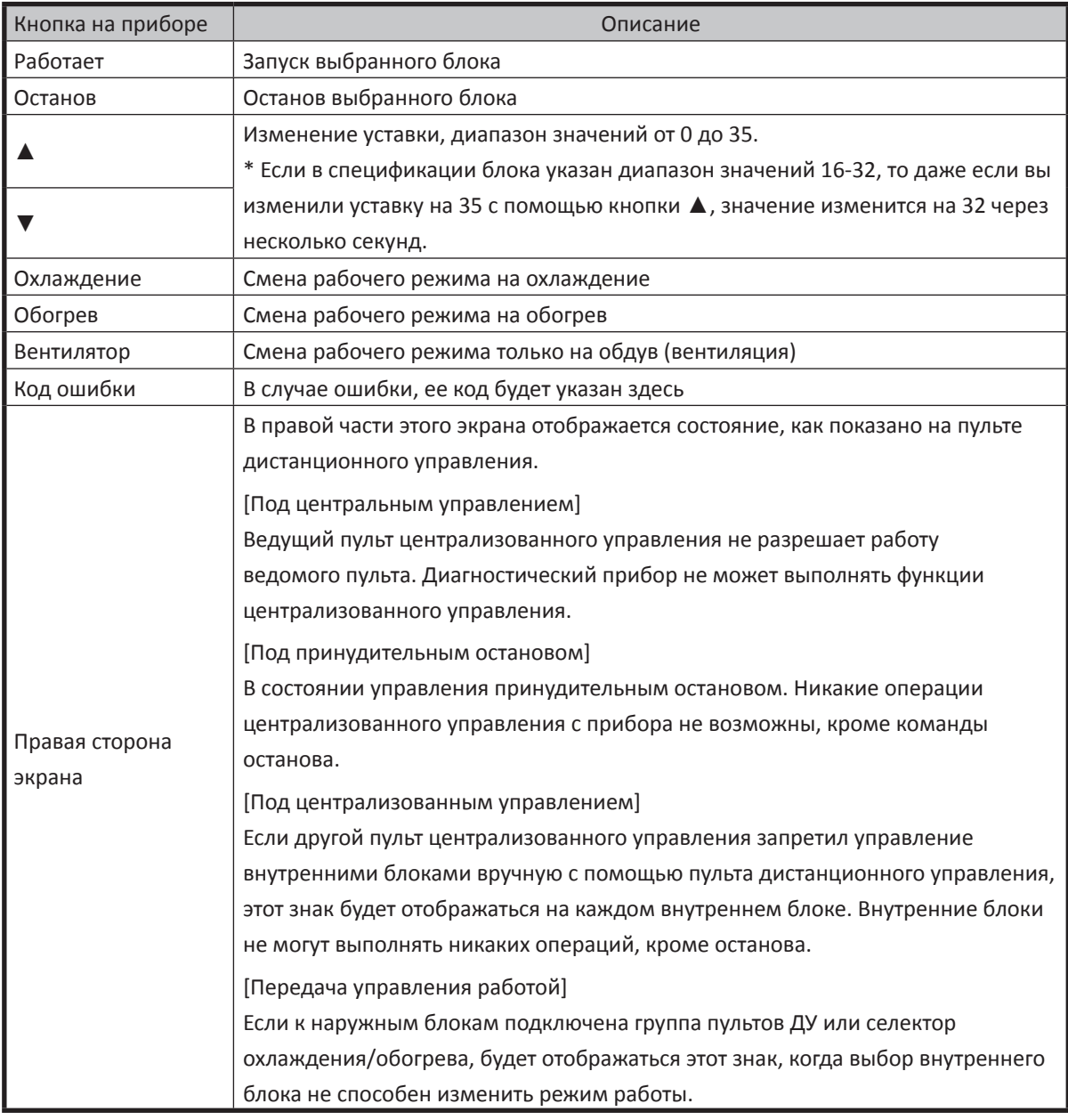

(2) Для выхода из этого экрана нажать кнопку [Назад].

## **Глава 6: Воспроизведение записанных рабочих параметров**

### **6-1 Воспроизведение рабочих параметров**

#### **[Порядок действий]**

(1) В главном меню нажать кнопку [Воспроизвести (Play)] для перехода в экран [Выбор данных пользователя (Customer data selection)].

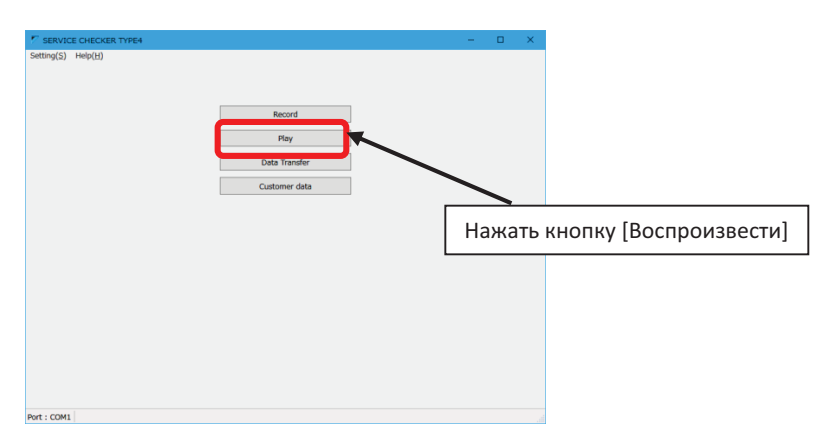

(2) Выбрать и выделить требуемые рабочие параметры.

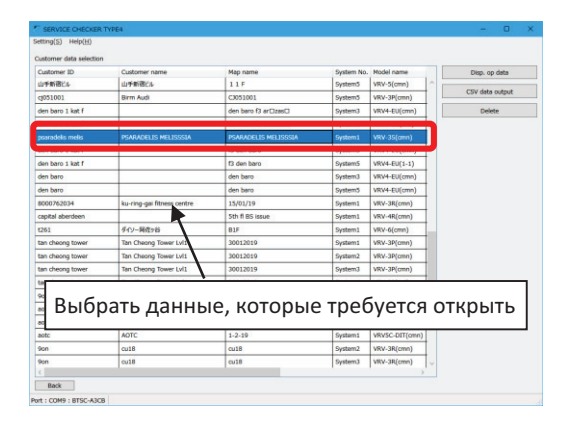

[Отображение рабочих параметров]

Отображение рабочих параметров; перейти к (3)

[Выход данных - функция CSV]

Экспорт данных в формате csv; перейти к [6-3: Выход CSV]

[Удалить (Delete)]

Удаление рабочих параметров

[Назад (Back)]

Возврат в главное меню

#### (3) Экран [Отображение рабочих параметров (Operation data display)]

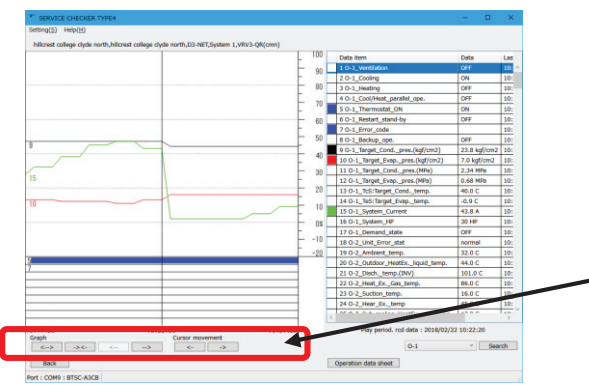

\* Подробности отображения рабочих параметров, см. в п. "5-1-5 Отображение рабочих параметров". Если нажать на область графика, параметры на это время будут перечислены списком справа. Кнопки, перечисленные ниже, будут работать для графика, отображаемого слева.

Кнопка

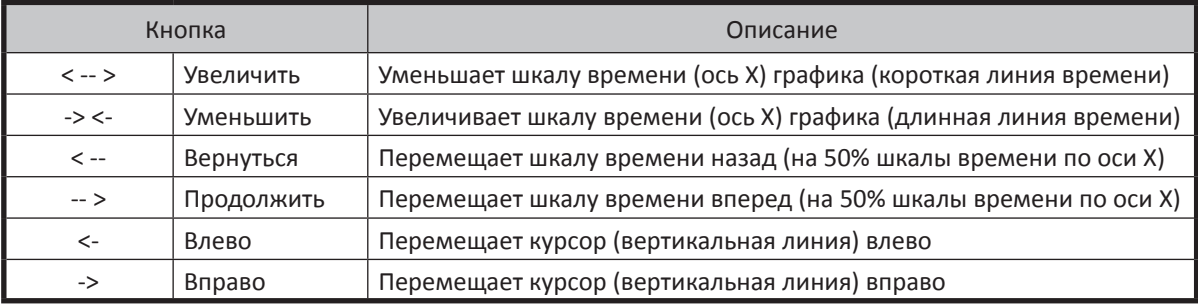

(4) Можно организовать поиск максимального/минимального значения аналоговых данных и кода ошибки (цифровые данные найдены быть не могут). Справа приведен список текущих значений; кликнуть по списку, чтобы выделить нужный элемент данных, и нажать кнопку [Поиск (Search)].

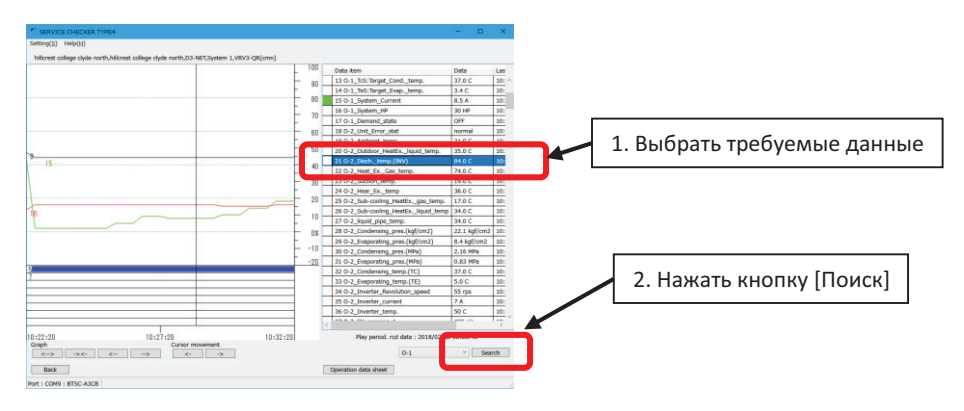

(1) Аналоговые данные (2) Код ошибки

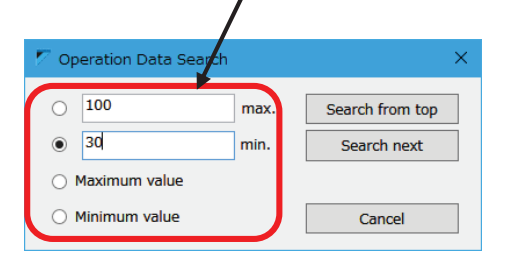

Ввести величину порога поиска Отметить рабочий параметр с кодом ошибки

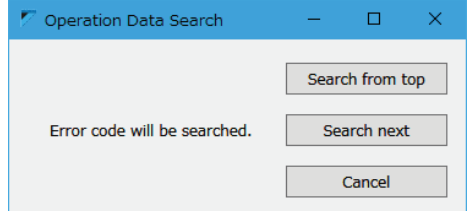

[Поиск всерху вниз]: Поиск из списка рабочих параметров

[Найти следующий (Search next)]: Поиск от точки курсора

[Отмена (Cancel)]: Возврат в экран отображения рабочих параметро

(5) Можно создать контрольный листок, нажав кнопку в нижней части этого экрана.

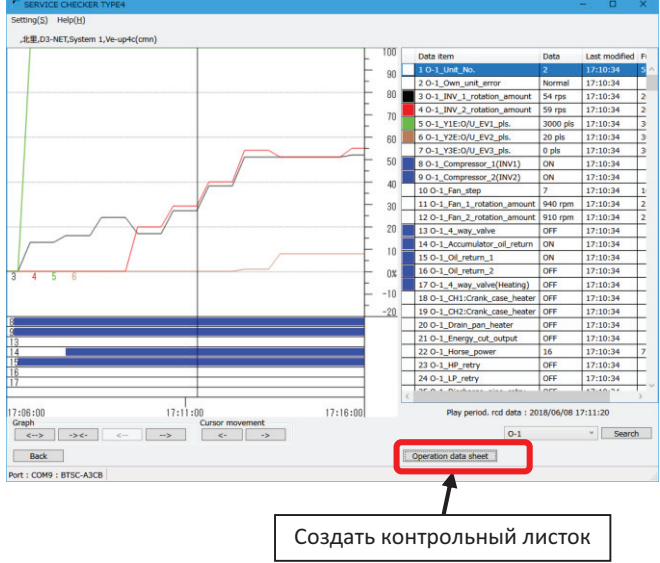

- Подробную информацию о контрольном листке см. в [5-1-5 Отображение рабочих параметров].
- (6) При нажатии кнопки [Назад] открывается экран выбора данных пользователя.

### **6-2 Просмотр информации пользователя/сетевой карты**

Информацию пользователя и карту сети (информация о системе/линии) можно проверить по записанным данным. По этим данным можно проверить хранящуюся на ПК информацию по заказчика/ системе VRV заказчика и информацию о модели.

### **[Порядок действий]**

(1) В главном меню нажать кнопку [Данные пользователя] для перехода в экран [Выбор пользователя (Customer selection)].

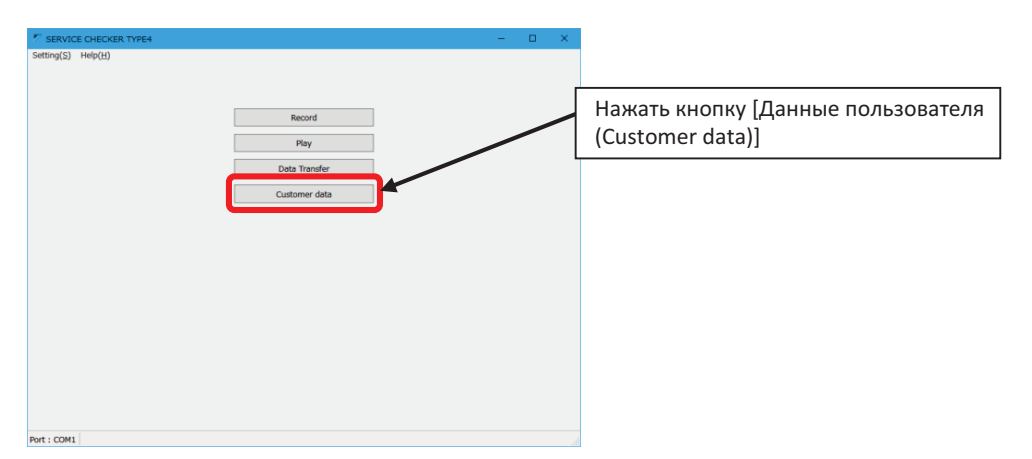

#### (2) Экран выбора пользователя

Нажать кнопку [Выбор пользователя] для перехода в экран [Network map selection]

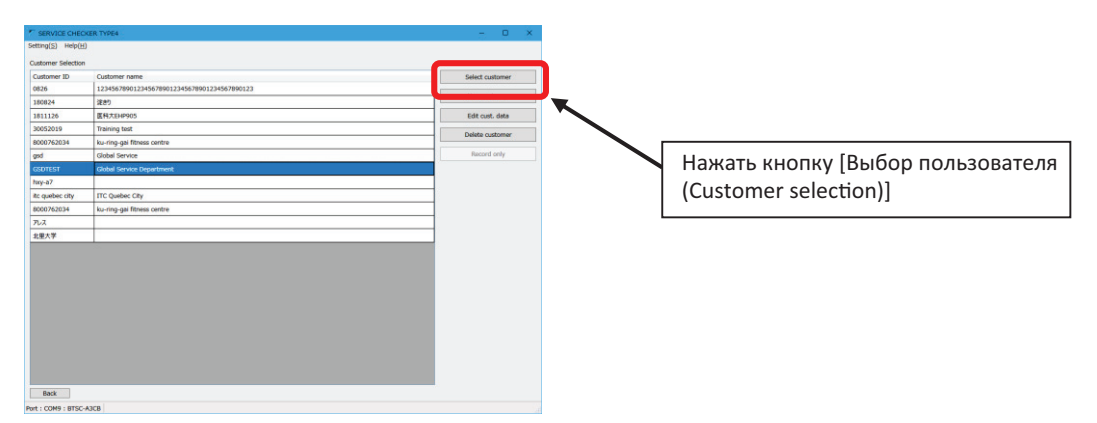

#### (3) Экран выбора карты сети

Выбрать нужную карту и нажать кнопку [OK] для перехода в экран [Дисплей карты сети]

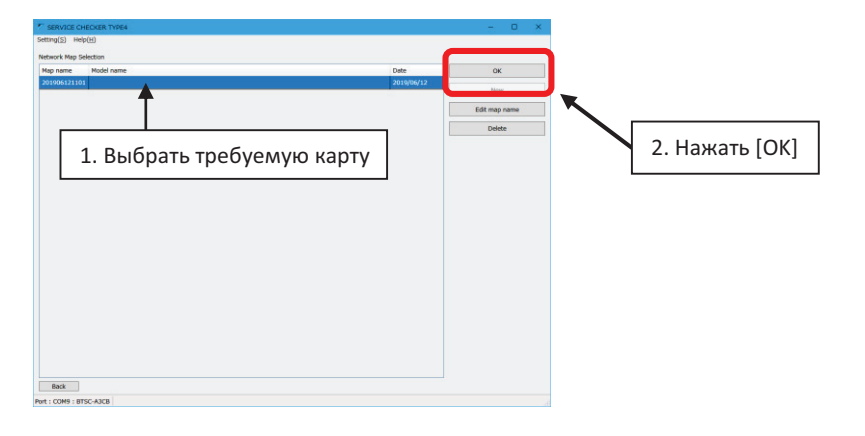

#### (4) Экран «Дисплей карты сети»

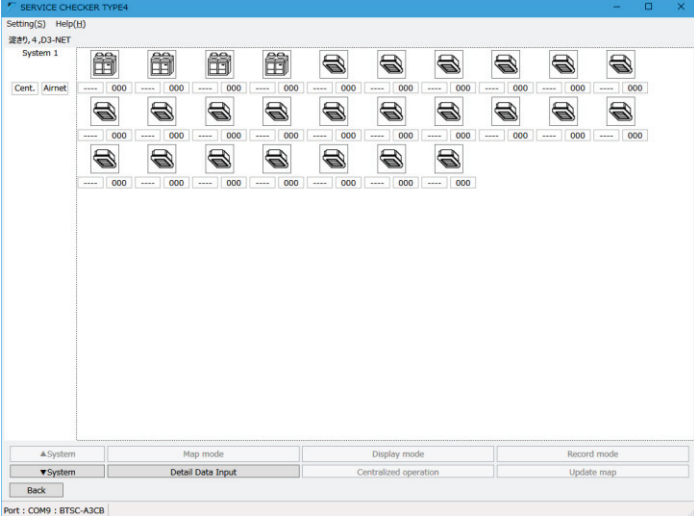

[Система ▲], [Система ▼]: Выбор между системами

[Ввод подробных данных]: Нажать для ввода информации о модели/месте установки Перейти к п. [5-1-4 Ввод подробной информации]

[Назад (Back)] Возврат к [Выбор сетевой карты (Network map selection)]

### **6-3 Выход CSV (функция экспорта)**

Для использования записанных данных другим ПО, таким как Excel, поддерживается экспорт данных в формате csv.

\* формат CSV: значения данных, разделенные запятой

### **[Порядок действий]**

(1) В главном меню нажать кнопку [Воспроизвести (Play)] для перехода в экран [Выбор данных пользователя (Customer data selection)]

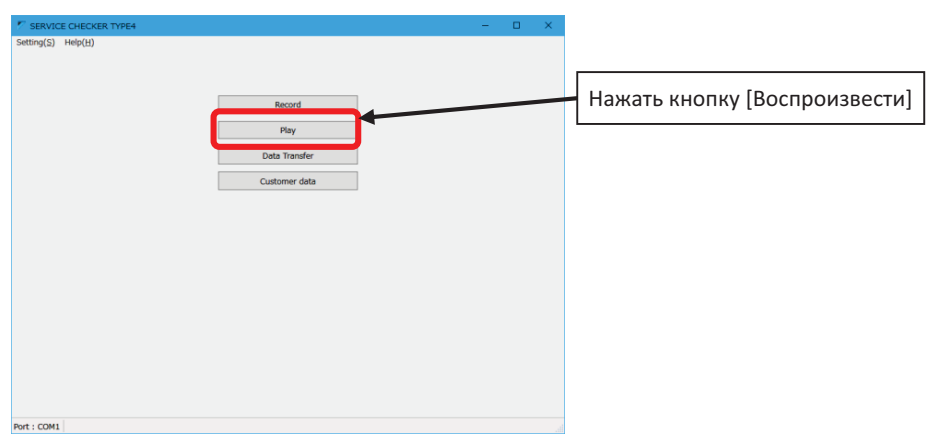

#### (2) Экран [Выбор данных пользователя]

Выбрать нужные данные и нажать кнопку [Вывод данных в CSV (CSV data output)]

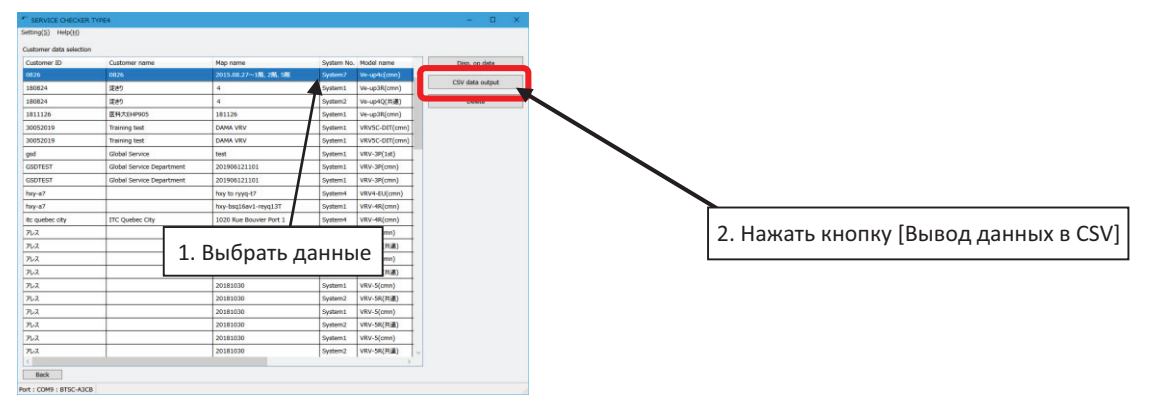

(3) Экран [Настройка выхода CSV (CSV output setting)]

После настройки периода вывода данных, соответствующей настройки заголовка данных, нажать кнопку [OK] для продолжения.

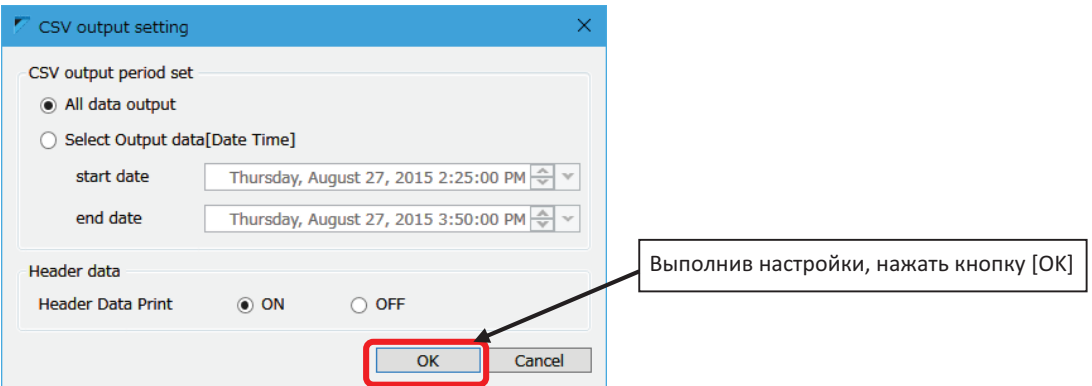

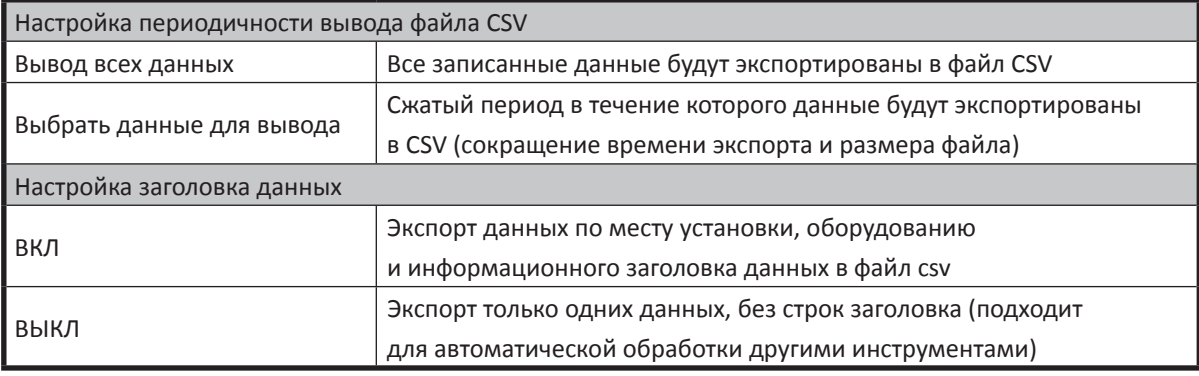

(Примечание)

- 1. В файл CSV будет экспортирован 1 файл на блок (как наружный, так и внутренний) Например, для системы с 1 наружным блоком и 8 внутренними блоками будет экспортирован 1 файл csv для наружного блока и 8 файлов csv для внутренних блоков.
- 2. Если период записи слишком длинный, чтобы сохранить все данные в одном файле csv, можно организовать экспорт в несколько файлов.

(4) Экран [Сохранить как (Save As)]. Выбрать место для сохранения и ввести имя файла, затем нажать кнопку [Сохранить]

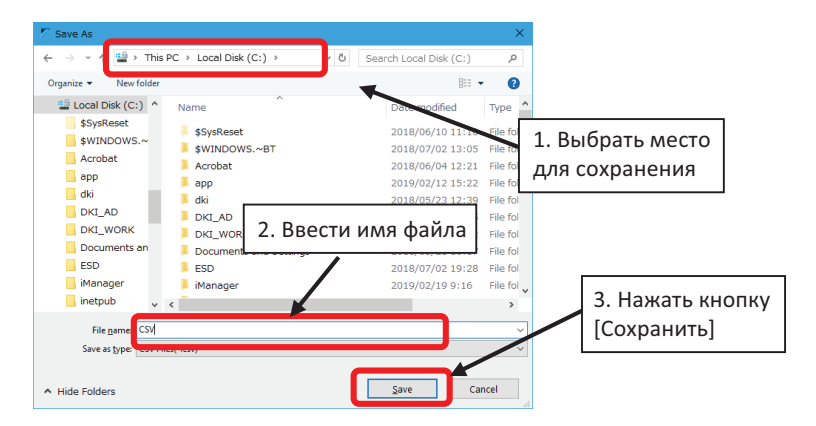

Правило выбора имени файла Назначенное имя файла\_Ou01.csv : для наружного блока Назначенное имя файла\_In01.csv : для внутреннего блока (число будет зависеть от количества подключенных блоков)

(5) Во время экспорта файла CSV отображается экран, показанный ниже

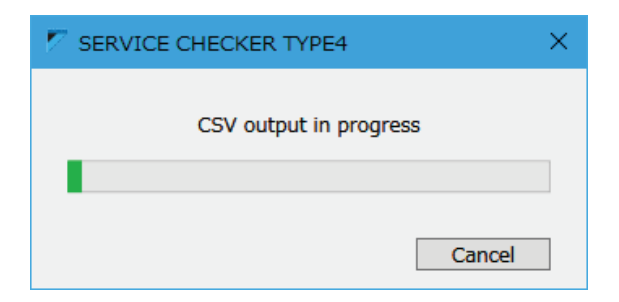

## **Глава 7: Прочие функции**

### **7-1 Передача данных**

Записанные операционные параметры или данные пользователя могут быть переданы или отправлены носителем данных, например накопителем USB. Для этого используется функция [Передача данных (Data transfer)].

(Примечание)

• Данные могут быть скопированы непосредственно из папки на ПК с помощью проводника Windows. Но их нелегко найти, поэтому гораздо удобнее использовать эту функцию.

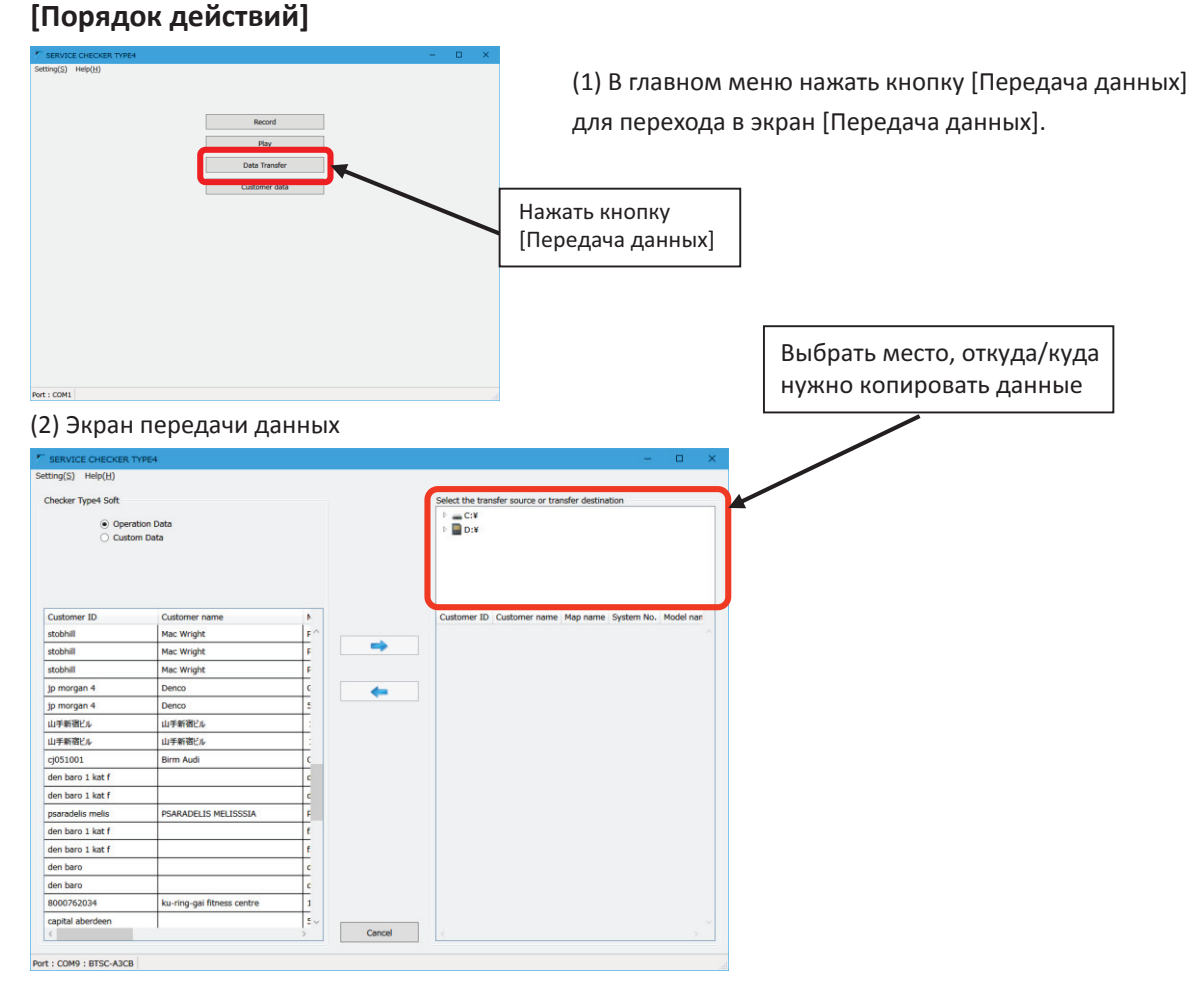

#### • Слева представлен список данных, которые диагностический прибор хранит в вашем ПК (неизменный).

- Правая сторона является пунктом назначения, куда/откуда осуществляется передача. Имя папки можно выбрать.
- Передавать можно следующие данные:
	- 1. Рабочие параметры и информацию пользователя
	- 2. Только информацию пользователя
- \* Информация о карте сети включена в информацию пользователя.
- 1. Передача рабочих параметров и информации пользователя
	- Экспорт данных (на носитель)
	- 1. Выбрать слева рабочие параметры или информацию пользователя для передачи.
	- 2. Выбрать папку назначения в правой части экрана.
	- 3. Нажать кнопку со стрелкой вправо [→], чтобы начать передачу.

Импорт данных (с носителя или из папки)

- 1. Выбрать слева рабочие параметры или информацию пользователя в качестве места назначения для импорта.
- 2. Выбрать оригинальную папку в правой части экрана.
	- 3. Выбрать справа рабочие параметры для импорта.
	- 4. Нажать кнопку со стрелкой влево [←], чтобы начать импорт.

\* Если в пункте назначения уже имеется такое же имя для рабочих параметров, появится диалоговое окно, показанное ниже.

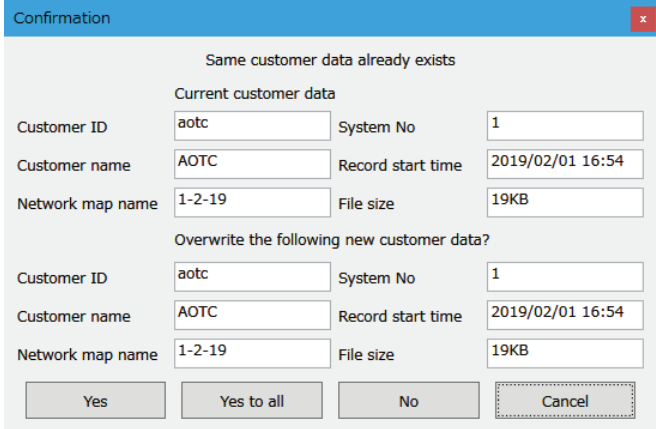

[Да (Yes)] : Переписать только эти данные [Да, для всех (Yes to all)]: Переписать все данные для импорта [Нет (No)] : Не переписывать эти данные и перейти к следующим [Отмена (Cancel)]: Прервать операцию передачи

\* Если в пункте назначения уже имеется такое же имя для информации пользователя, появится диалоговое окно, показанное ниже. Значение каждой кнопки такое же, как было описано выше.

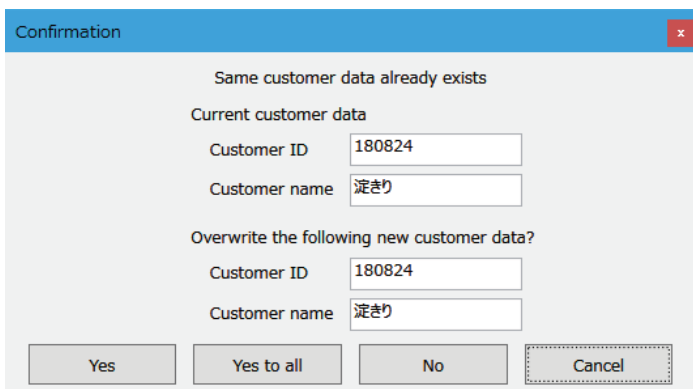

2. Передать только информацию пользователя

За исключением выбора кнопки [Данные пользователя] в левом верхнем углу, остальные операции такие же, как в п. 1. Передача рабочих параметров и информации пользователя.

(3) Нажать кнопку [Отмена (Cancel)], чтобы выйти

### **7-2 Информация пользователя**

ПО прибора «Checker» управляет рабочими параметрами в зависимости от определенного пользователя. Поэтому поле «Идентификатор пользователя» является обязательным полем для ввода информации пользователя. Если рабочие параметры записываются по команде [Только запись] без управления данными по информации пользователя, то блок VRV каждый раз будет входить в состояние инициализации D3-NET и ОТКЛЮЧАТЬ термостат. Поэтому настоятельно рекомендуется использовать управление по информации пользователя.

#### (Примечание)

Кроме меню [Данные пользователя], информацию пользователя можено ввести из меню [Запись].

#### **[Порядок действий]**

(1) В главном меню нажать кнопку [Данные пользователя] для перехода в экран [Выбор пользователя (Customer selection)].

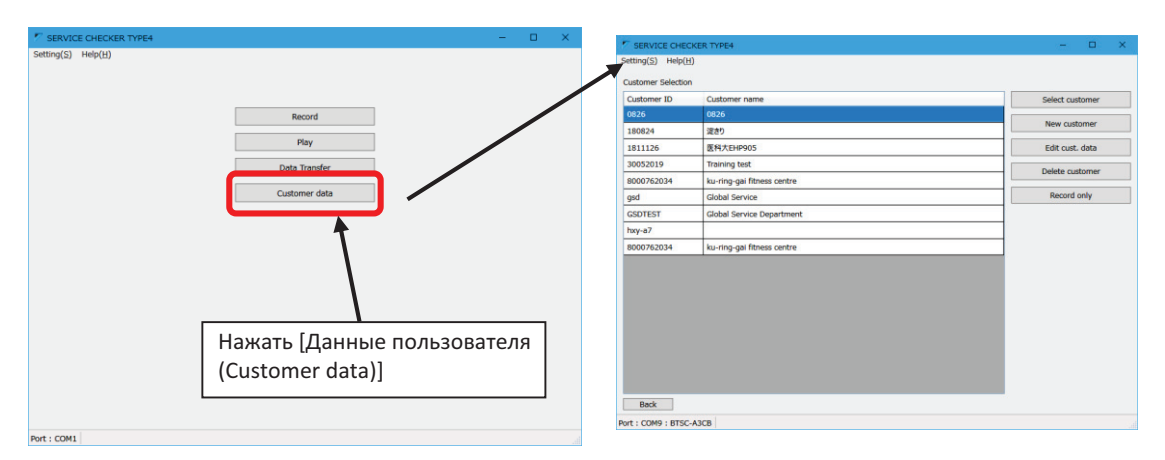

(2) Чтобы создать нового пользователя, нужно нажать кнопку [Новый пользователь (New customer)], чтобы перейти к экрану, показанному ниже.

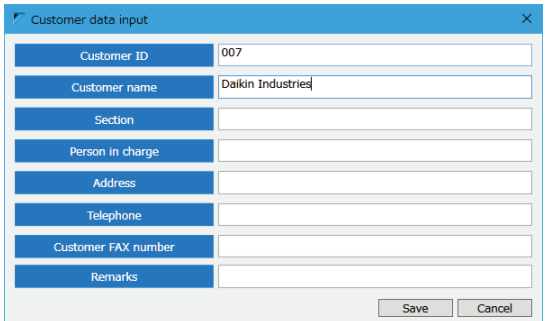

- Чтобы редактировать информацию существующего пользователя, нужно выбрать нужного заказчика и нажать кнопку [Редактировать заказчика (Edit cust. Data)].
- Чтобы удалить существующего пользователя, нажать кнопку [Удалить пользователя (Delete customer)]

(3) Кнопка [Идентификатор пользователя] используется для распознавания заказчика; нужно ввести его, используя буквенно-цифровые символы.

(4) [Имя пользователя (Customer name)] отображается на экране [Выбор рабочих параметров] и т.д. Настоятельно рекомендуется ввести его.

(5) Другие позиции вводят в зависимости от потребности в них (они не являются обязательными для заполнения полями).

(6) По завершении ввода нажать кнопку [Сохранить]. Для выхода без сохранения нажать кнопку [Отмена].

### **7-3 Настройка опций**

### **7-3-1 Настройка порта COM**

Выбор порта связи, который будет подключен к прибору.

На стороне ПК установленные (доступные) порты связи управляются по номеру COM. Для связи нужно использовать соответствующий номер порта COM. По умолчанию задан порт COM1.

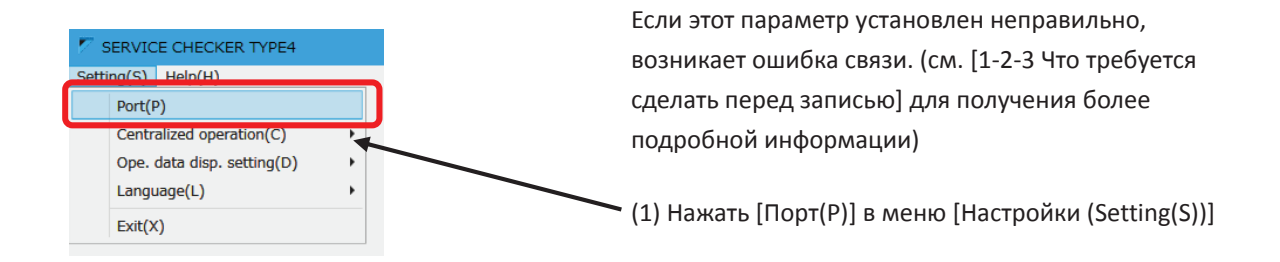

#### (1) Выбрать порт COM для использования

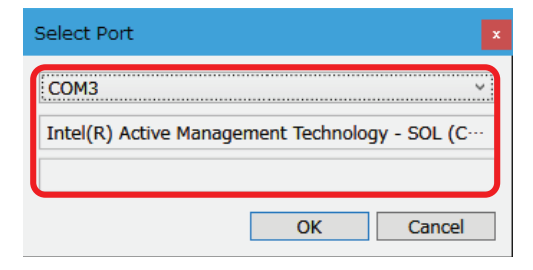

Нажать на верхнее поле (список) и выбрать порт COM из перечисленных номеров порта. Из перечисленных номеров портов COM выбрать номер порта COM, который сопровождается надписью «Silicon Labs CP210x USB to UART Bridge» в среднем поле.

(Примечание) В случае отсутствия порта COM с отметкой «Silicon Labs CP210x USB to UART Bridge»:

Необходимо установить файлы драйвера для последовательного порта USB. Нужно получить соответствующие файлы установщика драйвера у вашего местного представителя Daikin, или скачать их по нижеуказанному URL. https://www.silabs.com/products/ development-tools/software/usb-to- uart-bridge-vcp-drivers

(3) Нажать кнопку [OK], чтобы сохранить изменения

### **7-3-2 Запрет/разрешение централизованного управления**

С помощью этой настройки можно остановить подачу команды централизованного управления с диагностического прибора.

Прибор имеет функцию централизованного управления. Он регулярно передает данные в качестве пульта централизованного управления в подключенную линию D3-NET.

Чтобы запретить эту функцию централизованное управления, прибор может остановить передачу данных в качестве пульта централизованного управления.

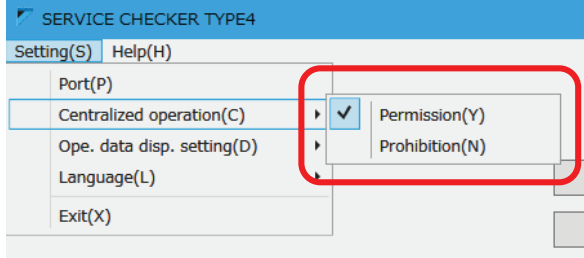

Эту настройку можно изменить из меню, показанного слева.

По умолчанию задано «Разрешено»

Также, эта настройка сбрасывается каждый раз, когда ПО сбрасывается к настройкам по умолчанию (Разрешено). Измененное значение не сохранится.

\* После перезапуска ПО установленная настройка изменится на «Разрешено». Если нужно сохранить настройку «Запрещено», необходимо каждый разменять этот параметр.

[Назначение этой функции]

1) Нельзя добавлять устройства, которые могут повлиять на линию связи D3-NET. В случае, когда большое количество блоков подключено к одной линии D3-NET, и линия связи сильно загружена, но есть необходимость регистрировать данные без нарушения линии D3-NET.

2) В условиях, когда пульту централизованного управления не разрешено подключаться, но есть необходимость в сборе данных.

Либо, когда существующая система надзорного управления, такая как BMS, контролирует блоки VRV посредством KRP2A или KRP4A. (см. Q-101)

#### [Ограничения]

Если функция централизованного управления запрещена, имеют место перечисленные ниже ограничения.

1) Централизованное управление с экрана [Централизованное управление] невозможно.

2) Получение новых данных невозможно из-за инициализации D3-NET для получения информации о блоке. (При первом подключении прибора к системам нужно сначала временно разрешить централизованное управление и создать новую карту сети. Затем снова запретить централизованное управление.)

### **7-3-3 Смена языка дисплея**

Язык GUI (графический интерфейс пользователя) можно выбирать между японским, английским и упрощенным китайским. Смена языка вступает в силу после перезапуска ПО.

(При смене языка некоторые блоки не смогут быть правильно отслежены из-за несовместимости информации о модели)

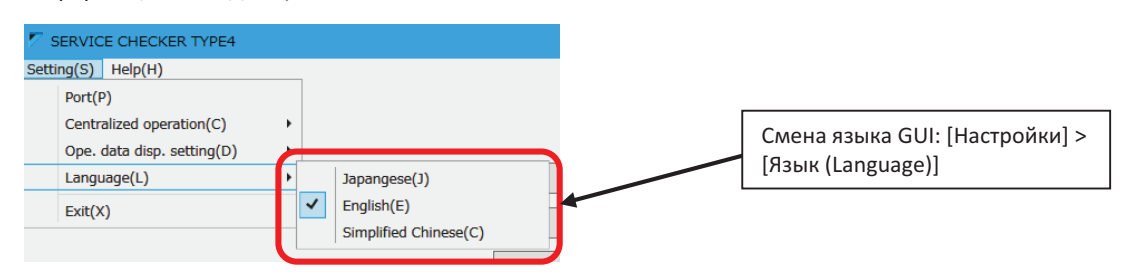

### **7-3-4 Смена отображаемых единиц измерения (температура/давление)**

Единицы измерения (температура/давление) можно выбрать в градусах Цельсия и кгс/см<sup>2</sup> или в градусах Фаренгейта и фунт/ кв.дюйм.

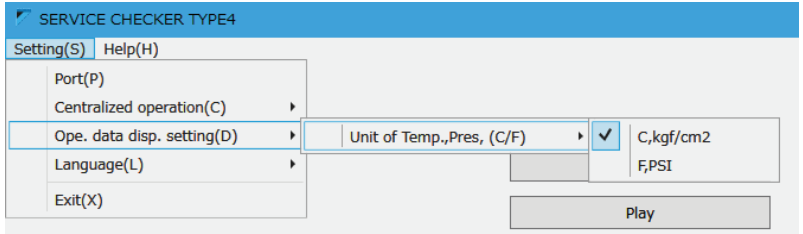

### **Прочее: Изменение размера окна**

Размер окна рабочих параметров можно изменить с помощью мыши. (Соотношение области отображения графика/таблицы текущих данных не может быть изменено)

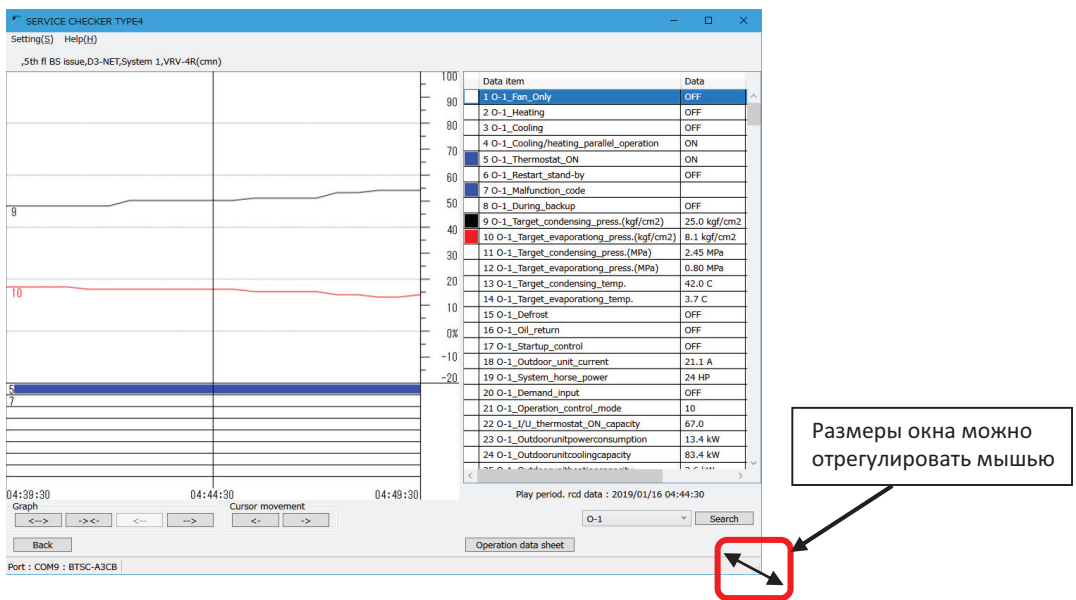

### **7-4 Функция справки «Help»**

С помощью функции «Справка» можно проверить информацию, указанную ниже.

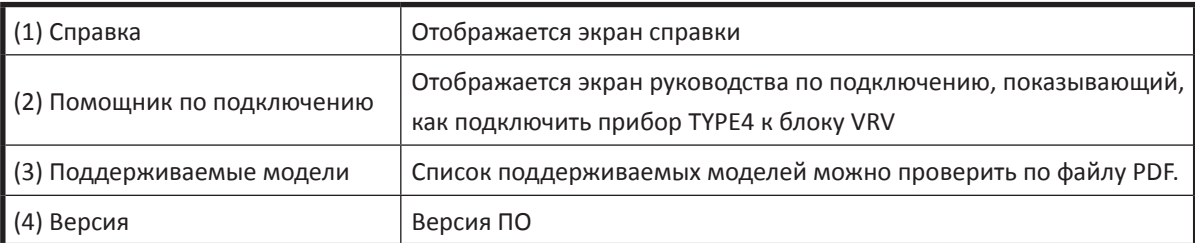

#### **1) Справка**

Отображения экрана справки (руководство) Help (Справка)

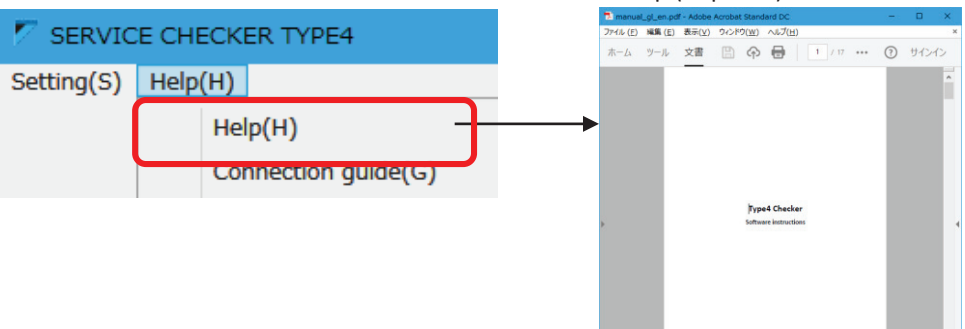

#### **2) Помощник по подключению**

Показывает, как подключить прибор TYPE4 к блоку VRV

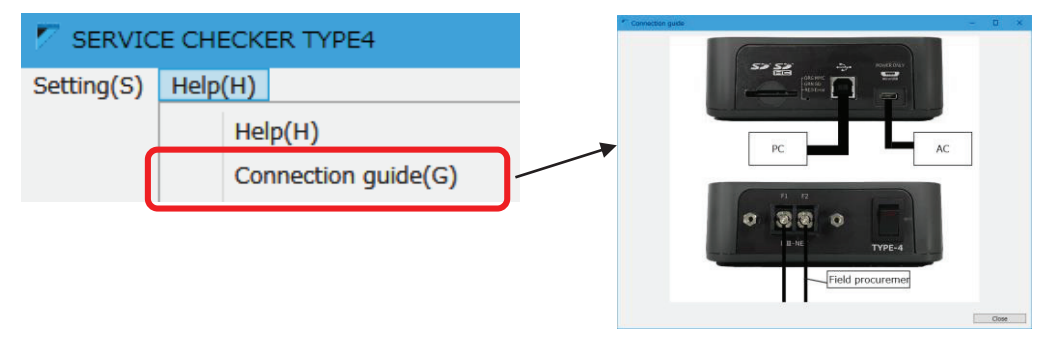

#### **3) Поддерживаемые модели**

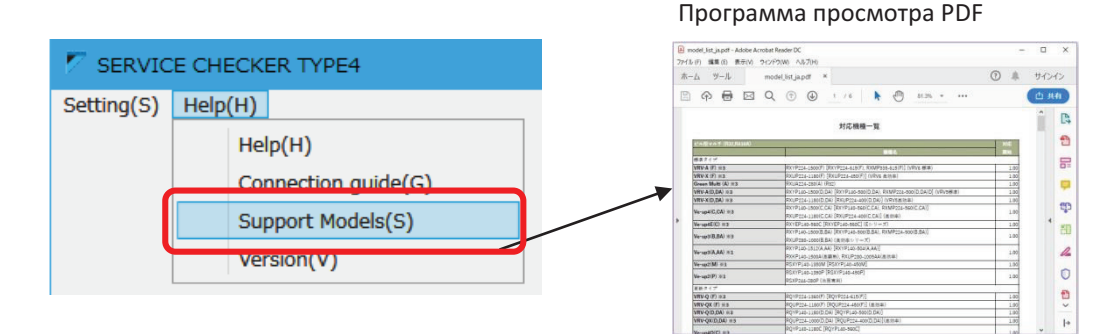

#### **4) Данные по версии**

Позволяет проверить версию ПО

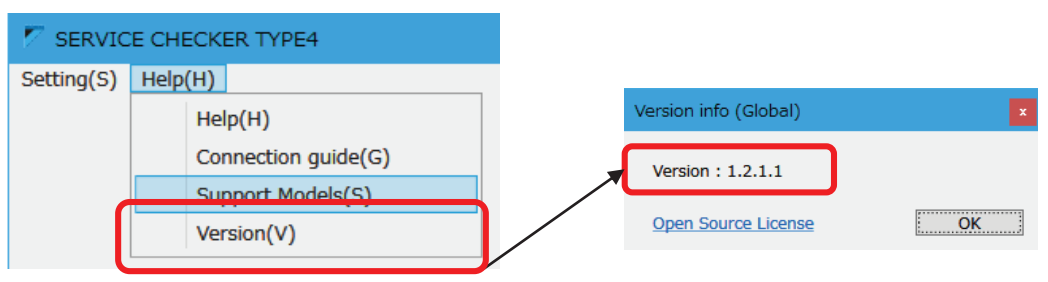

### **Часто задаваемые вопросы**

■ Вопросы, связанные с линией D3-NET

#### **[Q-101]**

Если диагностический прибор подключен к системе, в которой установлены: (1) «Адаптер проводки для электрических приложений» или (2) (KRP2A или KRP4A), то генерируется сообщение об ошибке.

#### [Условия]

Если другая надзорая система (BMS) управляет блоком VRV через «Адаптер проводки для электрических приложений», и прибор подключен к этой системе, то надзорая система вызывает ошибку кондиционера.

#### [Причина]

Адаптер проводки для электрических приложений (1) или (2) (KRP2A или KRP4A) не могут работать совместно с другими пультами централизованного управления, потому что рабочая команда пульта централизованного управления конфликтует с командами надзорной системы. Прибор имеет функцию централизованного управления, Адаптер отправляет данные о состоянии конфликта с пультом централизованного управления в надзорную систему BMS. Эта ошибка сама по себе является лишь предупреждением и не влияет на работу системы VRV, но система BMS распознает состояние ошибки и записывает ее в свой журнал. Кроме того, система VRV будет находиться в режиме ожидания перезапуска (термостат выключен) из-за подключения прибора к линии D3-NET. В результате это будет выглядеть так, что система VRV была остановлена из-за подключения прибора. [Меры по устранению ошибки]

При подключении прибора будет отправлено сообщение об ошибке в надзорную систему. Но сама система VRV не подвержена этому воздествию и может работать без ошибок. После отключения прибора аварийный сигнал в надзорной системе будет снят. В этом случае можно принять перечисленне ниже меры.

- 1. Посоветовать заказчику игнорировать аварийные сигналы при подключенном приборе (в случае кратковременного подключения).
- 2. Использовать опцию прибора «Режим запрета централизованного управления» Если карта сети уже была создана ранее, с помощью этой опции можно отключить прибор от работы в качестве пульта централизованного управления (имея в виду, что при каждом запуске ПО прибора эту настройку необходимо изменять).

См. [7-3-2 Запрет/разрешение централизованного управления]

3. Отрезать провод J5 на плате адаптера KRP4A, чтобы отключить аварийный сигнал, связанный с тем, что данная функция дублирует централизованное управление.

\* Иметь в виду, что если этот провод отрезан, предупреждение о дублировании централизованного управления больше не возможно.

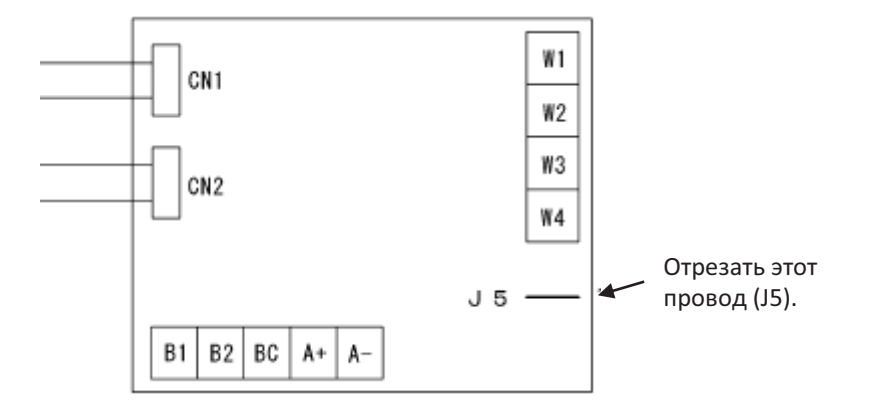

Вопросы, связанные с ПО

**[Q-201]** Об обновлении ПО

[Меры по устранению ошибки] Загрузить обновление ПО с сайта бизнес-портала Daikin в Европе: https://my.daikin.eu

### **[Q-202]**

При попытке установить ПО на прибор отображается диалоговое окно с предупреждением, и установка не может быть выполнена.

#### [Windows7] [Windows10]

#### User Account Control User Account Contro **ISSN** Do you want to allow this app to make A program needs your permission to continue changes to your device? If you started this program, continue. Microsoft AntiSpyware<br>Microsoft Corporation User Account Control Settings To continue, type an administrator password, and then click OK. Verified publisher: Microsoft Windows derekm Show more details Password To continue, enter an admin user name and password. administrator LocalAdmin ..............  $\widehat{\phantom{a}}$ Lori-PC-W8\administrator Submit Cancel  $\odot$  Details More choices User Account Control helps stop unauthorized changes to your computer. Yes  $\triangleright$ **No**

#### [Причина]

У вашей учетной записи пользователя ПК нет прав доступа к установке ПО.

[Меры по устранению ошибки]

Запросить у своего ИТ-администратора разрешение на установку ПО или войти в систему своего ПК по паролю уровня администратора, если у вас есть права администратора, но вы не вошли в систему по учетной записи администратора.

### **[Q-203]**

Часто возникающие сообщения об ошибке и возможные действия (связь между ПК и прибором)

### **[Ошибка: 5-3]**

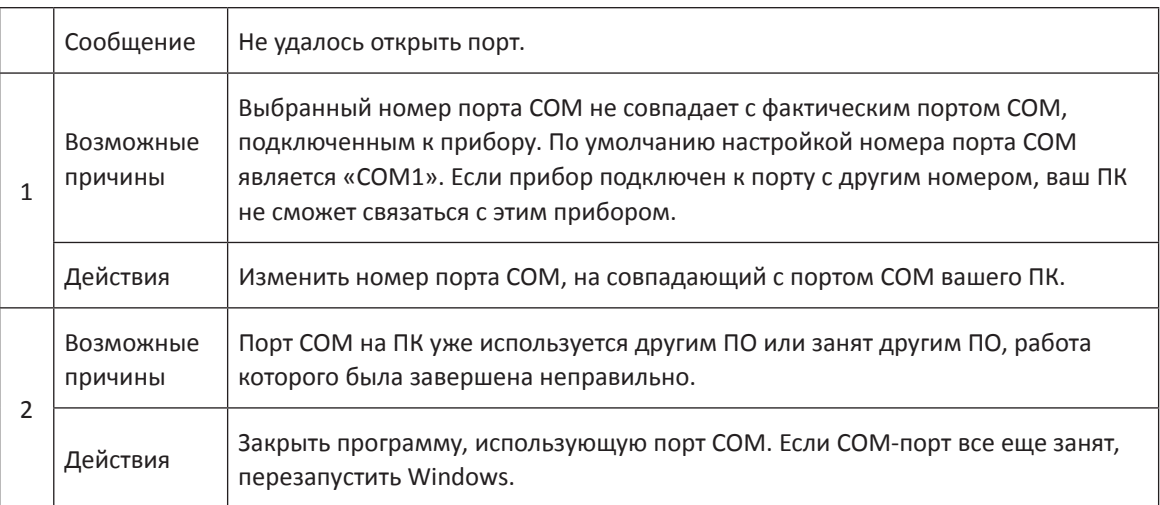

### **[Ошибка: 6-1]**

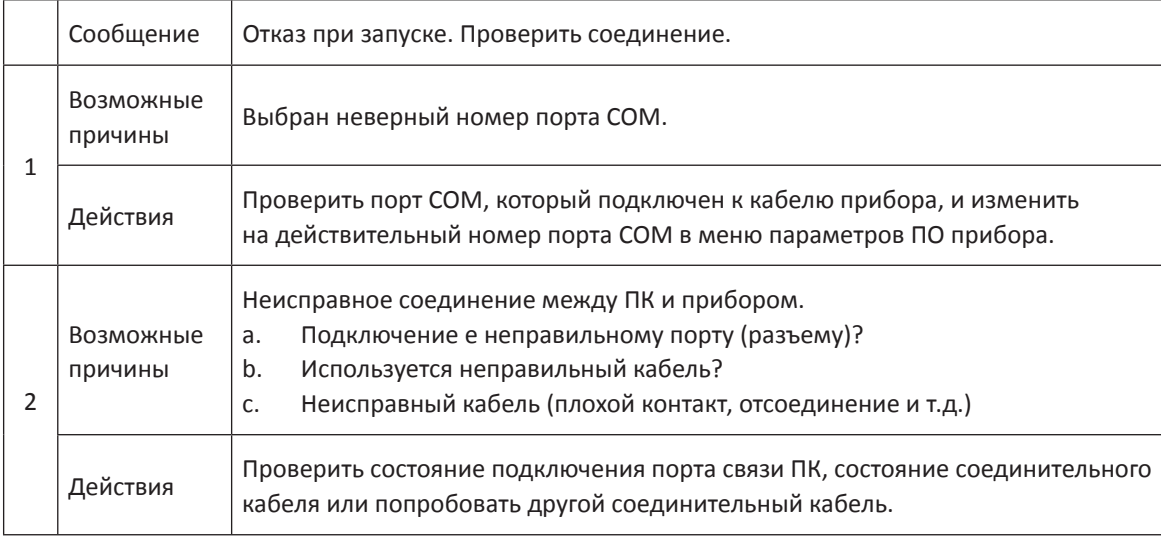

#### Вопросы, связанные с блоком

### **[Q-301]**

Все параметры остаются на одном значении (не меняются вообще) [Причина]

Прибор записывает рабочие параметры, полученные от блоков VRV, но если данные по связи не поступают, то последние параметры, которые были правильно получены, записываются вместо пустых, - - или как 00. Таким образом, если данные недоступны из-за отключенной проводки или электрических помех, то с этого момента записываются одни и те же значение (последние правильно полученные данные).

[Меры по устранению ошибки]

Проверить и исправить проводку D3-NET.

### **[Q-302]**

Даже если на пульте дистанционного управления указан код ошибки, такой как L5 (перегрузка по току инвертора), прибор не показывает соответствующий код ошибки. Не предпринимаются попытки перезапустить инвертор (остается в режиме ожидания).

[Причина]

Обычно ошибка L5 (перегрузка по току инвертора) немедленно останавливает компрессор, затем прямая причина ошибки L5 исчезает, и статус ошибки автоматически сбрасывается. Подобно мгновенным кодам ошибок такого типа, пульт ДУ сохраняет код ошибки, даже если сам статус ошибки удален. Но прибор не имеет такой функции (сохранения мгновенного кода ошибки до выполнения сброса пользователем), поэтому эти коды ошибок не могут быть записаны.

[Меры по устранению ошибки]

Прибор невозможно заставить работать так же, как пульт ДУ, из-за технических трудностей (время отмены статуса ошибки отличается в зависимости от модели/серии). Коды этих ошибок можно проверить по другим параметрам, таким как значение тока на инверторе и пр.

Вопросы, связанные с совместимостью моделей VRV

### **[Q-402]**

На экране режима карты отображается значок наружного блока, но никакие рабочие параметры не отображаются. Кроме того, значок наружного блока остается белым и не изменит свой цвет ни на какой другой.

[Причина]

Рабочие параметры не могут быть отображены, потому что ПО не может распознать наружный блок. Формат данных наружного блока отличается в зависимости от модели/серии, что требует обновления ПО прибора для сбора рабочих параметров. Поэтому, если подключенный наружный блок еще не поддерживается, ПО прибора может распознать его как наружный блок, но не может распознать информацию о модели и собрать рабочие параметры.

[Меры по устранению ошибки]

Обновить ПО до версии, которая поддерживает подключенную модель, или до более поздней. См. список поддерживаемых моделей.

## **Технические характеристики**

Таблица технических характеристик прибора TYPE4

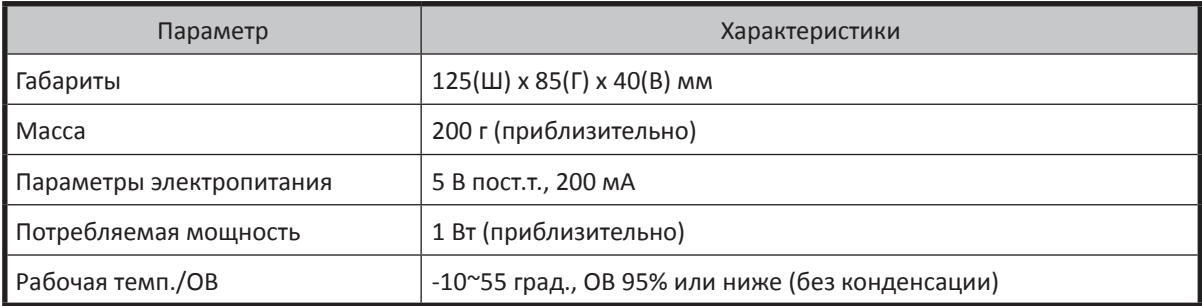

**DAIKIN INDUSTRIES, LTD.**